Ай Ти Ви Групп

Руководство по настройке и работе с модулем «Фотоидентификация»

Версия 1.4

Москва, 2013

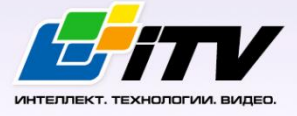

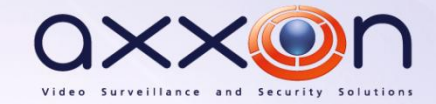

# <span id="page-1-0"></span>Содержание

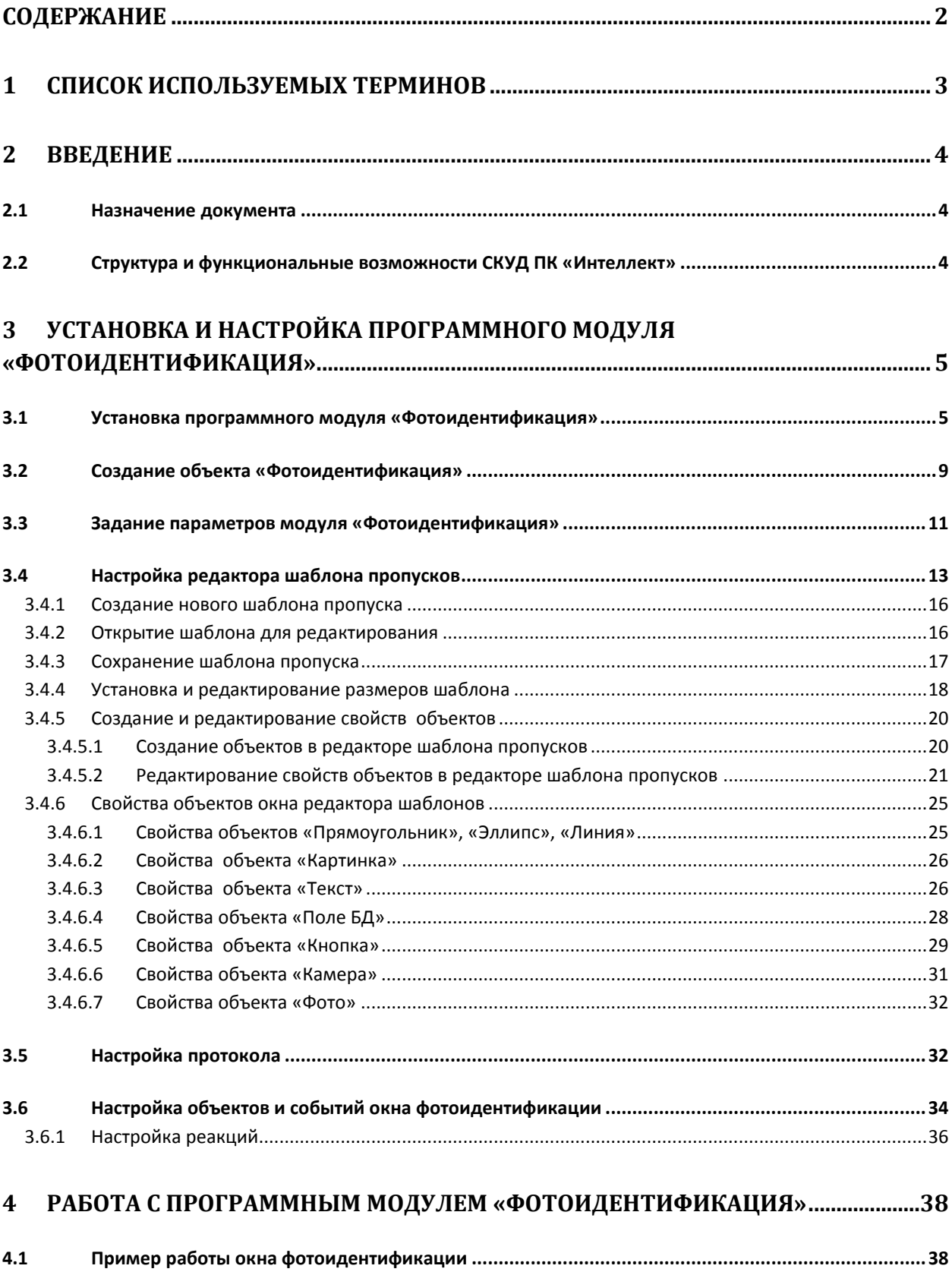

## <span id="page-2-0"></span>**1 Список используемых терминов**

Время разблокировки – время от момента идентификации пользователя, по истечении которого замок отпирается.

Доступ – перемещение людей, транспорта и других объектов в (из) помещения, здания, зоны и территории.

Исполнительные устройства – турникеты, ворота, шлагбаумы или двери, оборудованные электромагнитными или электромеханическими замками. Контроллер управляет исполнительными устройствами и получает информацию об их состоянии.

Система контроля и управления доступом (*СКУД*) – программно-аппаратный комплекс, предназначенный для осуществления функций контроля и управления доступом.

Считыватели – электронные устройства, предназначенные для ввода запоминаемого кода с клавиатуры либо считывания кодовой информации с ключей (идентификаторов) системы.

Точка доступа – место, где осуществляется контроль доступа. Точкой доступа могут быть дверь, турникет, ворота, шлагбаум, оборудованные считывателем, электромеханическим замком и другими средствами контроля доступа.

# <span id="page-3-0"></span>**2 Введение**

## <span id="page-3-1"></span>**2.1 Назначение документа**

Документ *Руководство по настройке и работе с модулем Фотоидентификация* является справочно-информационным пособием и предназначен для специалистов по настройке и операторов модуля *Фотоидентификация*. Данный модуль входит в состав системы контроля и управления доступом (*СКУД*), реализованной на основе программного комплекса *Интеллект*.

В данном Руководстве представлены следующие материалы:

- 1. общие сведения о модуле *Фотоидентификация*;
- 2. настройка модуля *Фотоидентификация*;
- 3. работа с модулем *Фотоидентификация*.

#### <span id="page-3-2"></span>**2.2 Структура и функциональные возможности СКУД ПК «Интеллект»**

Система контроля и управления доступом (*СКУД*) ПК *Интеллект* имеет следующую модульную структуру:

- 1. модули интеграции оборудования *СКУД*;
- 2. модуль *Фотоидентификация*;
- 3. модуль *Служба пропускного режима*;
- 4. модуль *Учет рабочего времени*.

При использовании *СКУД* ПК *Интеллект* доступны следующие функциональные возможности (в зависимости от установленных функциональных модулей):

- 1. возможность совмещения контроля доступа с другими подсистемами безопасности в одних и тех же центах управления распределенной системы;
- 2. возможность запрограммировать реакции *СКУД* на события, в том числе происходящие в других подсистемах безопасности;
- 3. высокий уровень автоматизации механизма управления правами доступа;
- 4. возможность объединять в пользователей в группы;
- 5. контроль состояния системы и ее работоспособности.

# <span id="page-4-0"></span>**3 Установка и настройка программного модуля «Фотоидентификация»**

## <span id="page-4-1"></span>**3.1 Установка программного модуля «Фотоидентификация»**

В данном разделе представлена пошаговая инструкция для установки программного модуля *Фотоидентификация*.

- 1. Для начала установки запустить исполняемый файл setup.exe, дважды щелкнув по нему левой кнопкой мыши. Данный файл располагается в корневом каталоге программного комплекса *Интеллект (СКД, ОПС и ПСЗ)*.
- 2. В появившемся окне выбрать язык установки программного комплекса *Интеллект (СКД, ОПС и ПСЗ)*. Посредством панели **Выбор языка** имеется возможность выбора английского, испанского или русского языка установки программного комплекса.
- 3. На экран будет выведено диалоговое окно с сообщением «Вас приветствует программа установки ПО Интеллект v.4.8.2 (СКД, ОПС и ПСЗ)» [\(Рис.](#page-4-2) 3.1—1). Установка производится в диалоговом (интерактивном) режиме. Следует внимательно наблюдать за процессом установки программы, своевременно вводя необходимую информацию в ответ на приглашения программы установки.

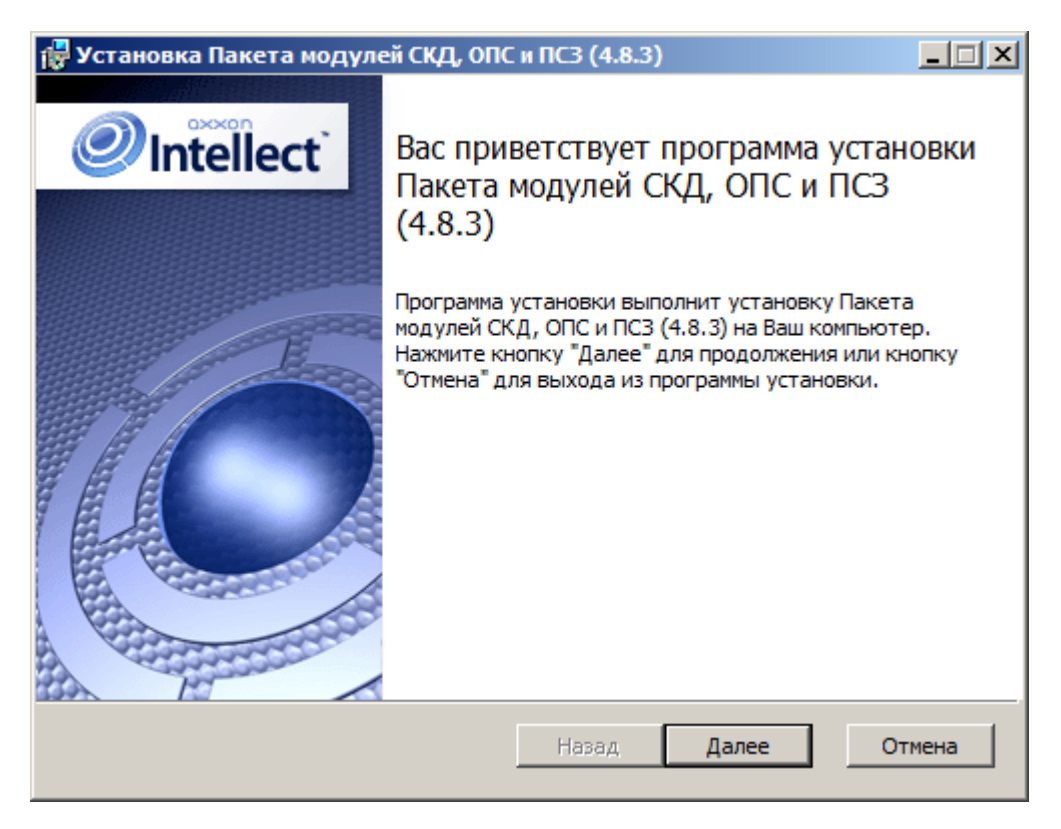

**Рис. 3.1—1. Стартовое диалоговое окно программы установки**

- <span id="page-4-2"></span>4. Для продолжения процесса установки нажать кнопку **Далее**. Для отмены установки нажать кнопку **Отмена**.
- 5. В следующем диалоговом окне принять или отклонить лицензионный договор об использовании технологии *Интеллект (СКД, ОПС и ПСЗ)* ([Рис.](#page-5-0) 3.1—2). Для печати договора нажать кнопку **Печать**.

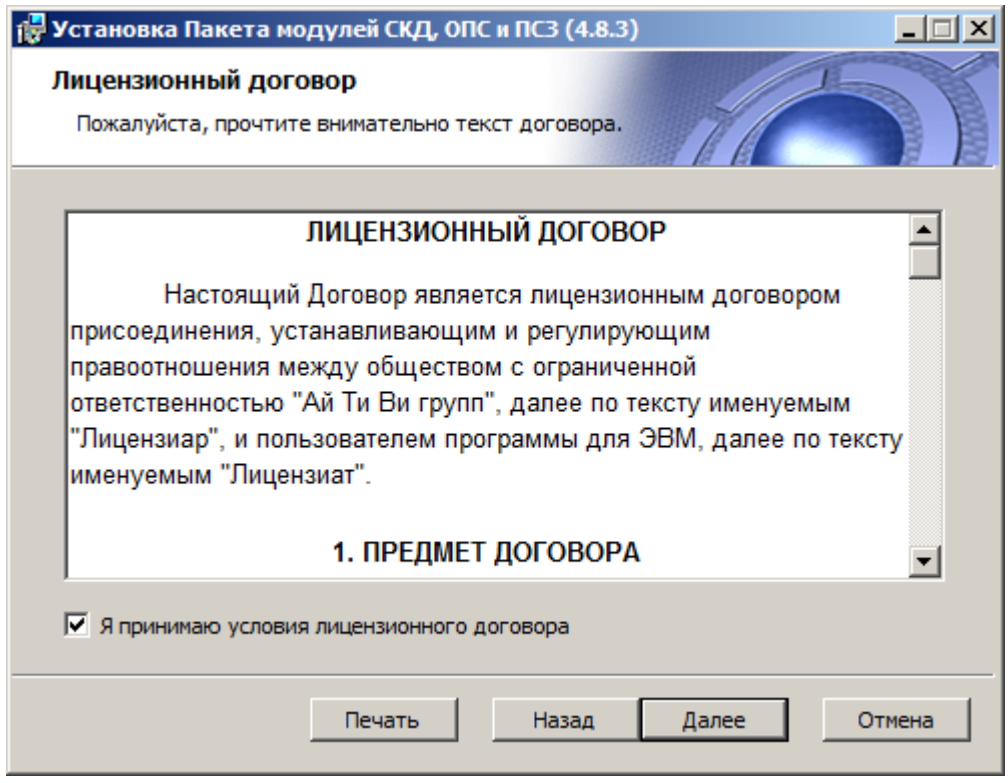

**Рис. 3.1—2. Диалоговое окно Лицензионный договор**

<span id="page-5-0"></span>После ознакомления с условиями, необходимо подтвердить свое согласие, установив флажок **Я принимаю условия лицензионного договора**, и нажать кнопку **Далее**, в противном случае дальнейшую установку программного обеспечения следует прекратить.

6. В следующем диалоговом окне **Выбор вариантов установки** необходимо выбрать модули, которые требуется установить [\(Рис.](#page-6-0) 3.1—3).

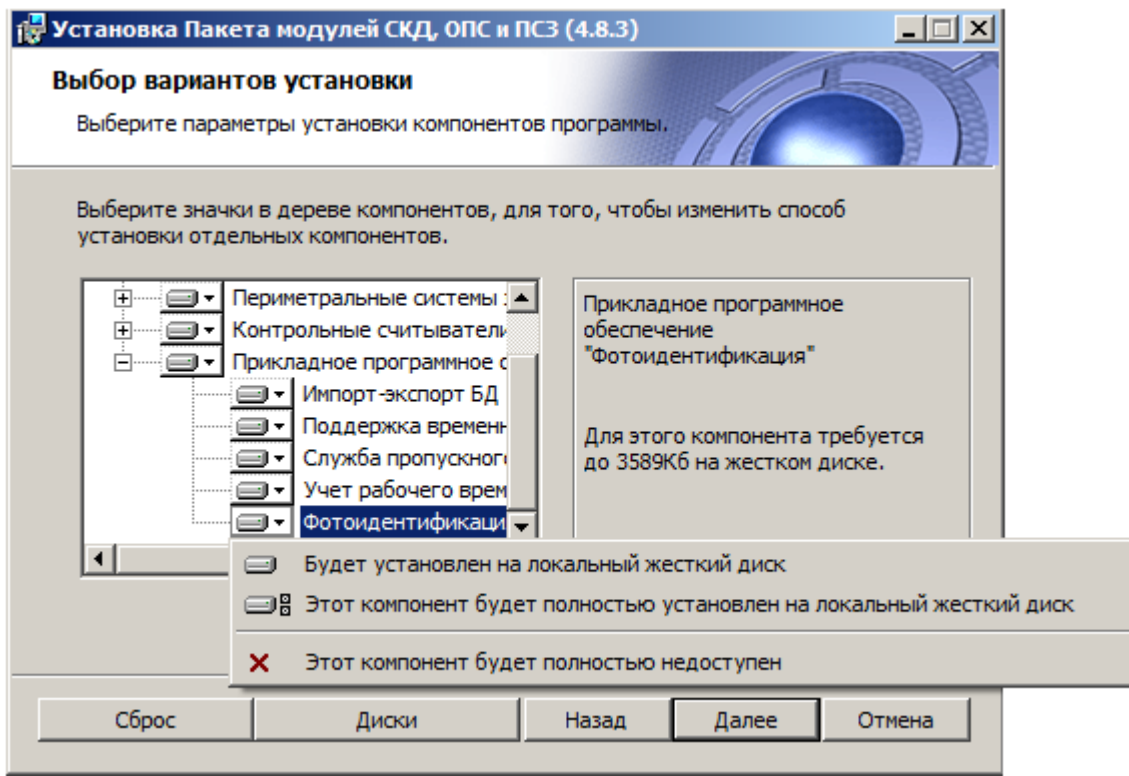

**Рис. 3.1—3. Диалоговое окно Выбор вариантов установки**

<span id="page-6-0"></span>Для принятия всех изменений и продолжения процесса установки следует нажать кнопку **Далее**.

7. В диалоговом окне **Готовность к установке** предлагается запустить процесс установки программного комплекса *Интеллект (СКД, ОПС и ПСЗ)*([Рис.](#page-6-1) 3.1—4). Для запуска процесса установки следует нажать кнопку **Установить**.

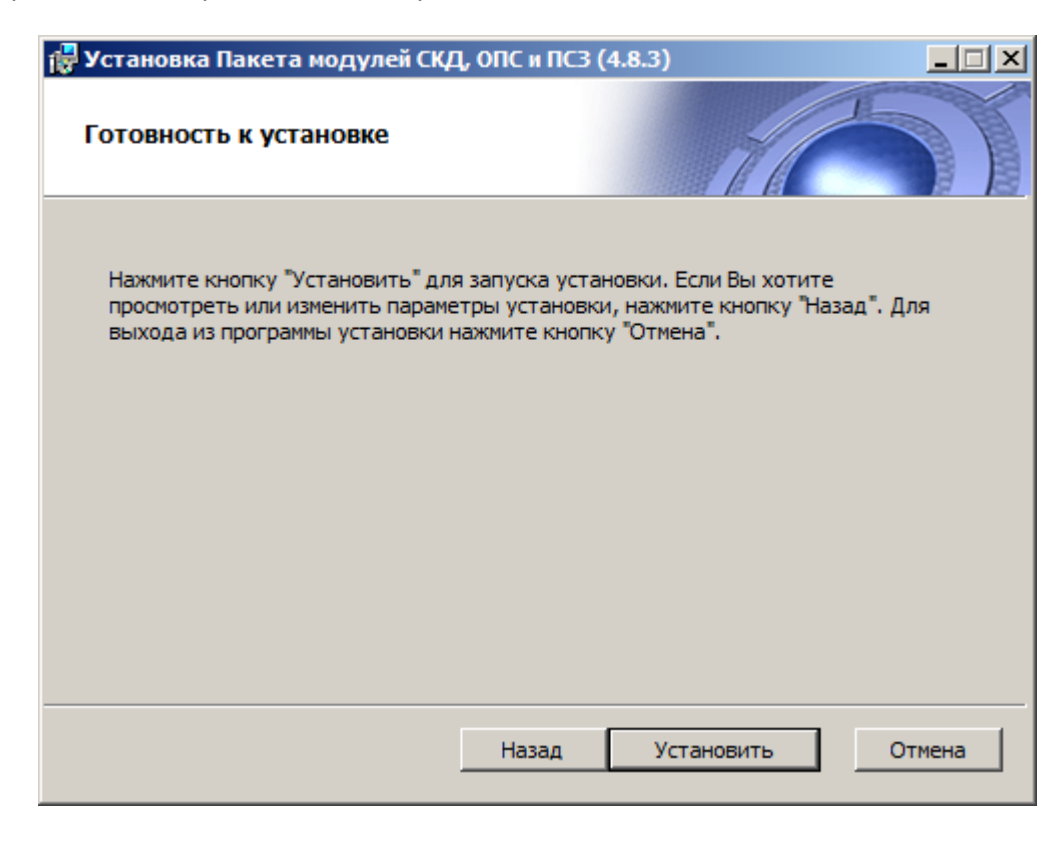

<span id="page-6-1"></span>**Рис. 3.1—4. Диалоговое окно Готовность к установке**

Для изменения настроек установки нажать кнопку **Назад**.

8. Будет произведено копирование файлов программного комплекса *Интеллект (СКД, ОПС и ПСЗ)* на жесткий диск компьютера [\(Рис.](#page-7-0) 3.1—5).

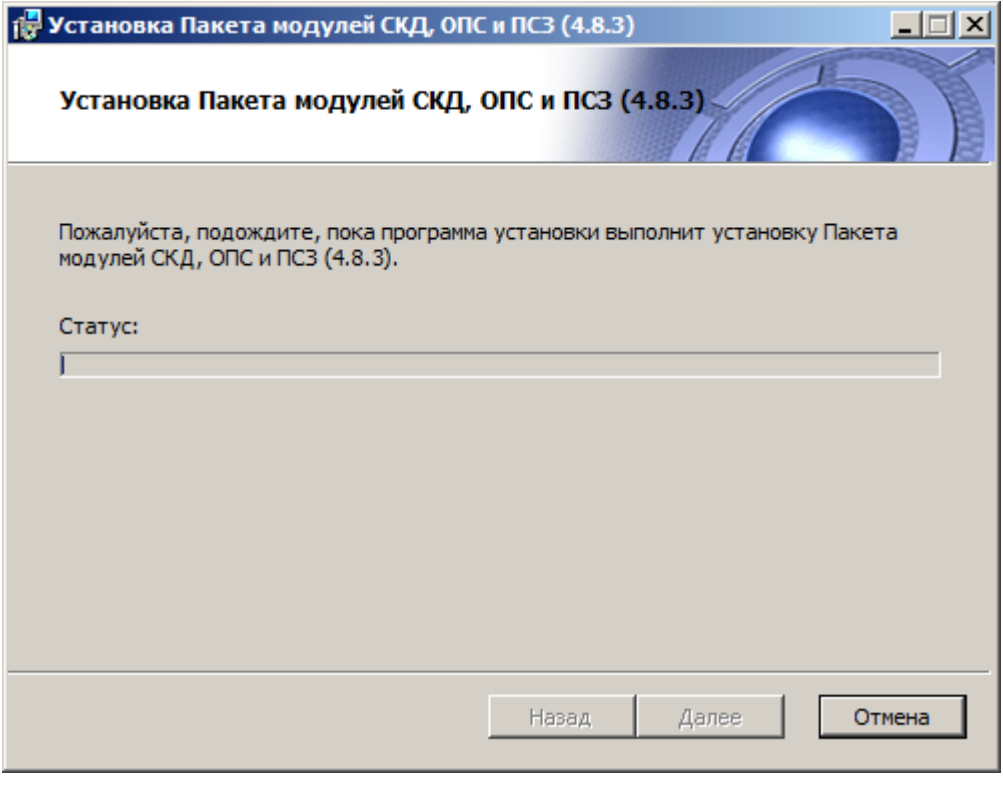

**Рис. 3.1—5. Диалоговое окно отображения процесса копирования файлов**

<span id="page-7-0"></span>На данном этапе следует дождаться окончания процесса копирования файлов и последующего обновления окна установки.

9. По окончании установки всех компонентов программа инсталляции сообщит, что установка программного комплекса *Интеллект (СКД, ОПС и ПСЗ)* на жесткий диск компьютера завершена [\(Рис.](#page-8-1) 3.1—6).

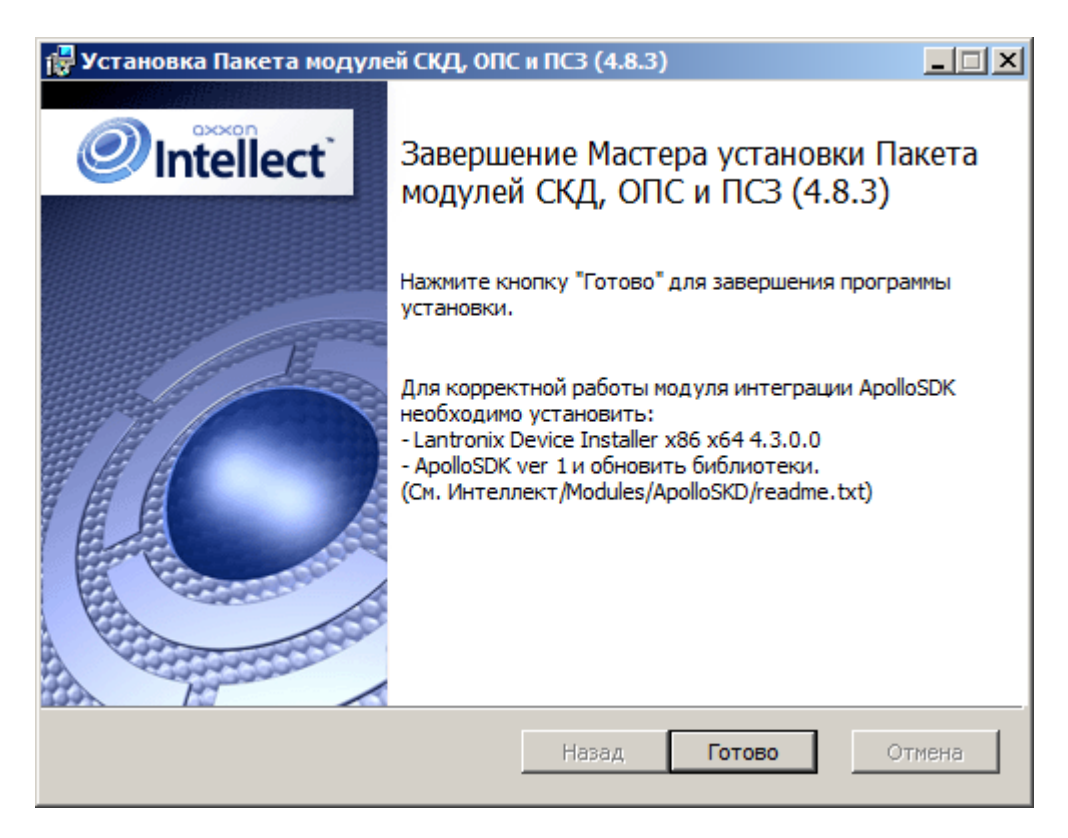

**Рис. 3.1—6. Диалоговое окно завершения процесса инсталляции**

<span id="page-8-1"></span>10. Для завершения работы Мастера установки следует нажать кнопку **Готово**.

#### <span id="page-8-0"></span>**3.2 Создание объекта «Фотоидентификация»**

Для создания объекта **Фотоидентификация** необходимо выполнить следующие действия:

1. Перейти на вкладку **Интерфейсы** диалогового окна **Настройка системы** ([Рис.](#page-8-2) 3.2—1, **1**).

<span id="page-8-2"></span>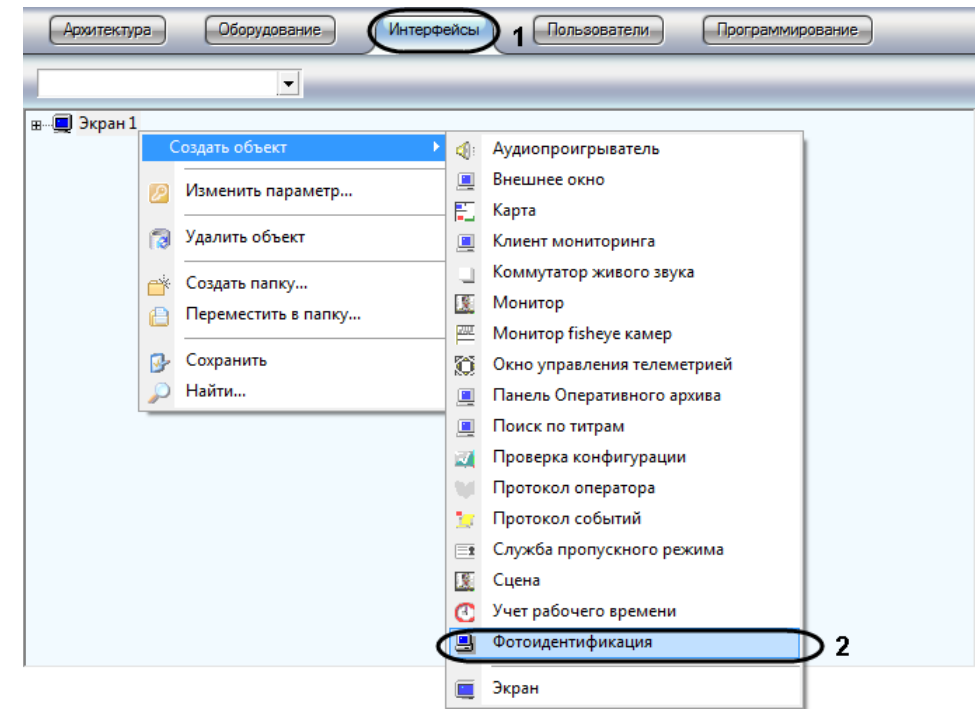

**Рис. 3.2—1 Создание объекта Фотоидентификация**

- 2. Щелкнуть правой кнопкой мыши по объекту **Экран** и в появившемся контекстном меню выбрать пункт **Создать объект** -> **Фотоидентификация** (см[. Рис.](#page-8-2) 3.2—1, **2**).
- 3. Задать номер и название объекта **Фотоидентификация** ([Рис.](#page-9-0) 3.2—2, **1**).

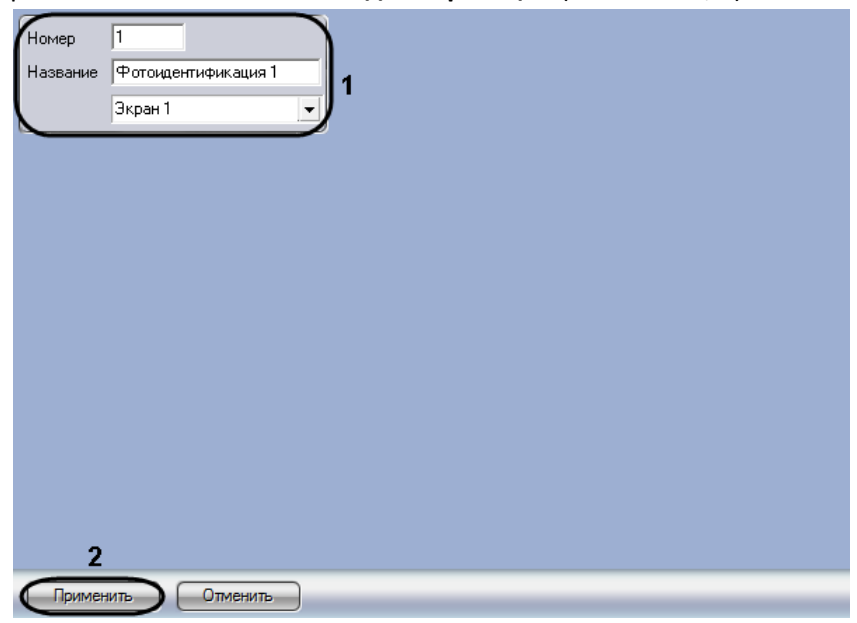

**Рис. 3.2—2 Задание номера и названия объекта Фотоидентификация**

- <span id="page-9-0"></span>4. Нажать на кнопку **Применить** (см. [Рис.](#page-9-0) 3.2—2, **2**).
- 5. В результате выполнения операции отобразится панель настройки объекта **Фотоидентификация** ([Рис.](#page-9-1) 3.2—3).

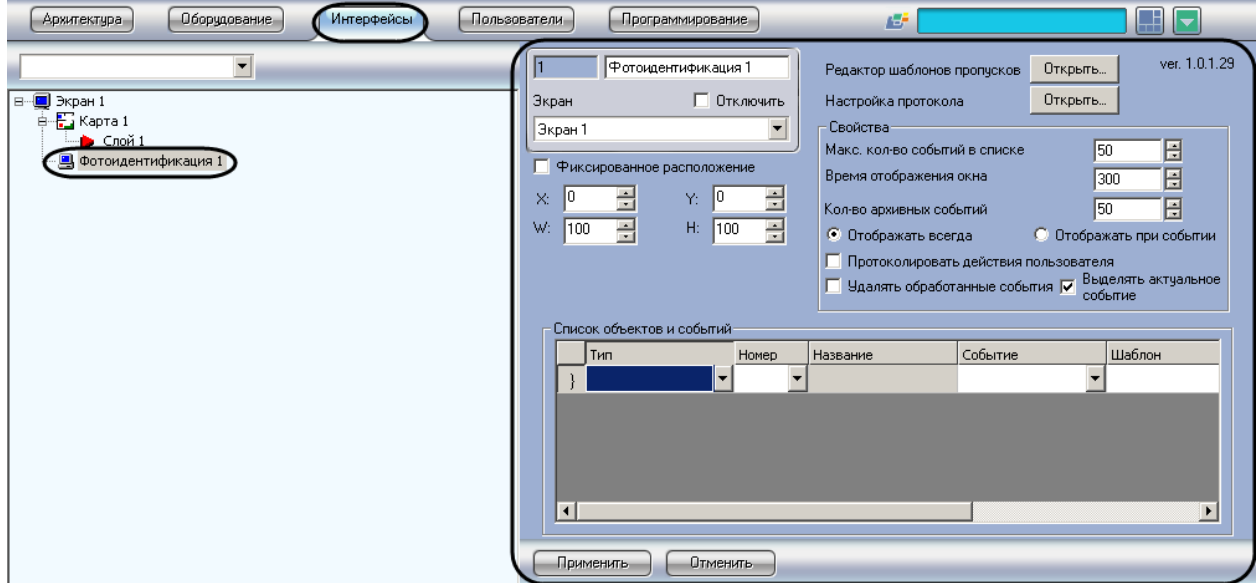

**Рис. 3.2—3. Объект Фотоидентификация**

<span id="page-9-1"></span>В результате создания объекта **Фотоидентификация** автоматически будет создано окно запроса оператора **Фотоидентификация** ([Рис.](#page-10-1) 3.2—4)

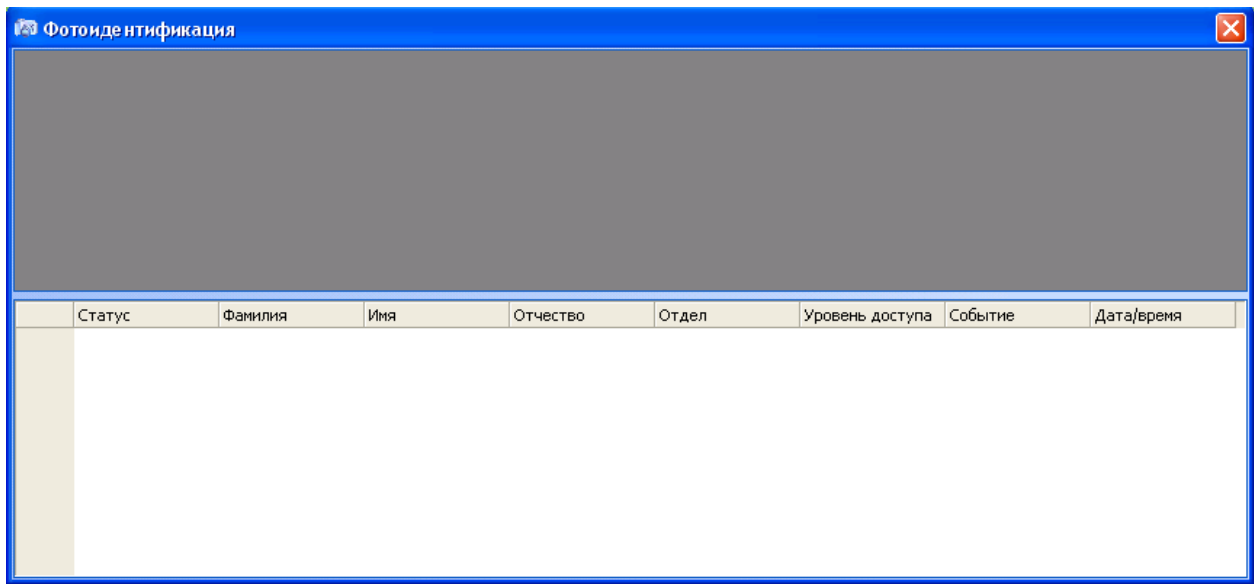

#### **Рис. 3.2—4. Окно Фотоидентификация**

#### <span id="page-10-1"></span><span id="page-10-0"></span>**3.3 Задание параметров модуля «Фотоидентификация»**

Задание параметров модуля фотоидентификации производится на панели настройки объекта *Фотоидентификация*.

*Примечание. В поле ver отображается текущая версия программного модуля Фотоидентификация [\(Рис.](#page-11-0) 3.3*—1*, 1).*

Задание параметров модуля *Фотоидентификация* производится следующим образом:

1. Перейти на панель настройки объекта **Фотоидентификация** ([Рис.](#page-11-0) 3.3—1).

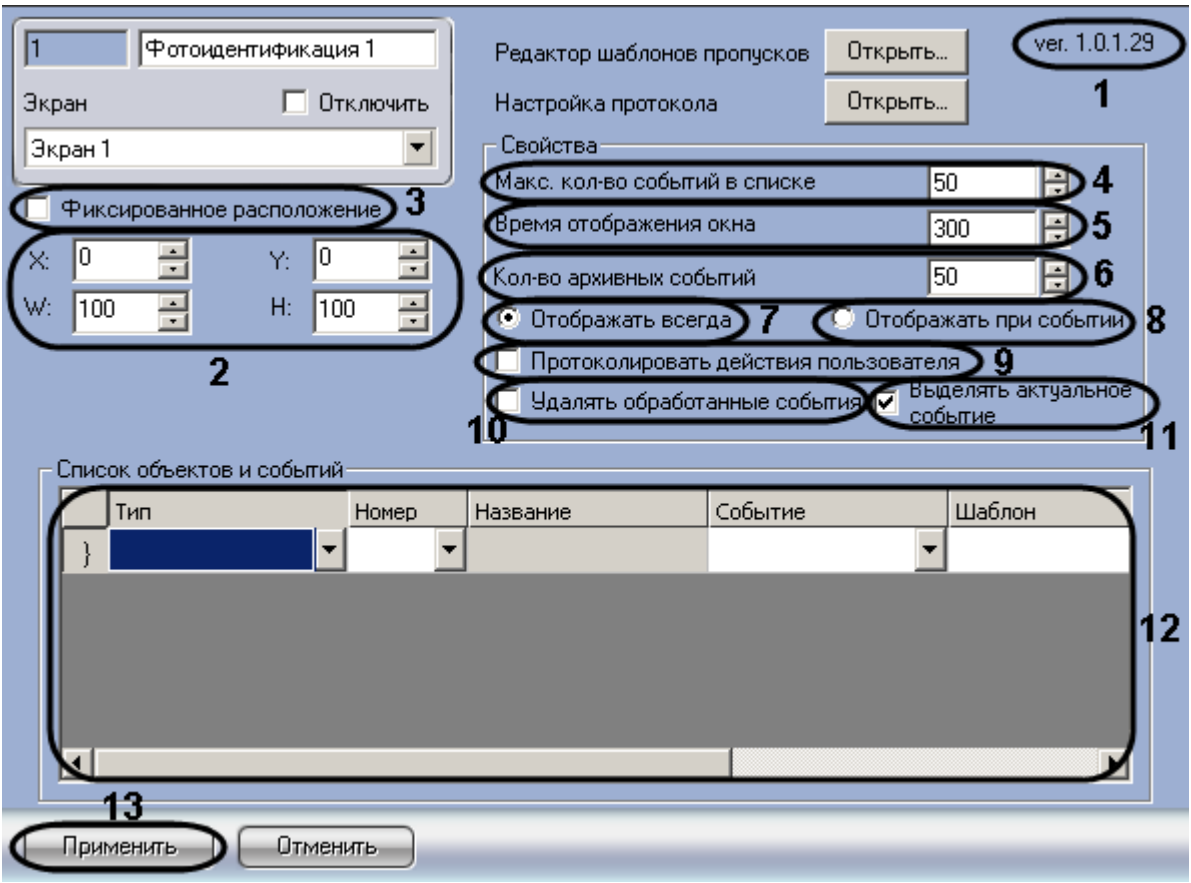

**Рис. 3.3—1. Задание параметров модуля Фотоидентификация**

- <span id="page-11-0"></span>2. Для настройки положения окна *Фотоидентификация* установить значения координат окна при помощи кнопок **вверх-вниз** в поле **X:**, **Y:**, **W:**, **H:** (см. [Рис.](#page-11-0) 3.3—1, **2**).
- 3. Для привязки окна программы к выбранным координатам рабочего стола установить флажок **Фиксированное расположение** (см[. Рис.](#page-11-0) 3.3—1, **3**).
- 4. Выбрать максимальное количество событий, которые будут отображаться в протоколе проходов окна фотоидентификации, установив значение поля **Макс. кол-во событий в списке** (см[. Рис.](#page-11-0) 3.3—1, **4**).
- 5. Установить период времени в миллисекундах, в течение которого окно фотоидентификации будет менять свой цвет и мерцать при возникновении события, в поле **Время отображения окна** (см[. Рис.](#page-11-0) 3.3—1, **5**).

*Примечание 1. Максимальное значение времени отображения 3000мс.*

*Примечание 2. Мерцание и изменение цвета осуществляется только в случае, если установлен флажок Выделять актуальное событие (см. [Рис.](#page-11-0) 3.3*—1*, 12).*

- 6. Ввести в поле **Кол-во архивных событий** число последних событий, которое должно быть отображено в окне **Фотоидентификация** после перезапуска ПК *интеллект*(см. [Рис.](#page-11-0) 3.3—1, **6**).
- 7. В том случае если необходимо постоянно отображать на экране окно фотоидентификации установить переключатель в положение **Отображать всегда** (см. [Рис.](#page-11-0) 3.3—1, **7**).
- 8. В том случае если необходимо активизировать окно фотоидентификации по событию от устройства и по окончанию действий оператора сворачивать окно, то установить переключатель в положение **Отображать при событии** (см. [Рис.](#page-11-0) 3.3—1, **8**).
- 9. Установить флажок **Протоколировать действия пользователя**, при необходимости выводить в протокол событий сообщения о действии оператора (название кнопки в столбце **Доп.инфо**) при нажатии программной кнопки на шаблоне пропуска окна фотоидентификации (см[. Рис.](#page-11-0) 3.3—1, **9**).
- 10. Установить флажок **Удалять обработанные события**, если необходимо удалять из списка события, которые были обработаны оператором, оставляя только актуальные события (см. [Рис.](#page-11-0) 3.3—1, **10**). Если на шаблоне нет кнопок, или других объектов, требующих действия оператора, событие будет удаляться по истечении времени отображения.
- 11. Установить флажок **Выделять актуальное событие**, если необходимо выделять строку, которая соответствует последнему событию (см. [Рис.](#page-11-0) 3.3—1, **11**). Выделение активно в течение времени отображения окна (см. п. 5). По истечении указанного времени активным становится следующее событие, если таковое имеется.
- 12. Внести в таблицу **Список объектов и событий** объекты по событиям от которых происходит отображение окна фотоидентификации, а так же назначение шаблона, текстового сообщения и цветовой гаммы (см. [Рис.](#page-11-0) 3.3—1, **12**).
- 13. Для сохранения внесенных изменений нажать кнопку **Применить** (см. [Рис.](#page-11-0) 3.3—1, **13**).

Задание параметров объекту *Фотоидентификация* завершено.

#### <span id="page-12-0"></span>**3.4 Настройка редактора шаблона пропусков**

Для запуска редактора шаблонов пропусков необходимо нажать кнопку **Открыть…** в окне свойств модуля *Фотоидентификация* ([Рис.](#page-12-1) 3.4—1).

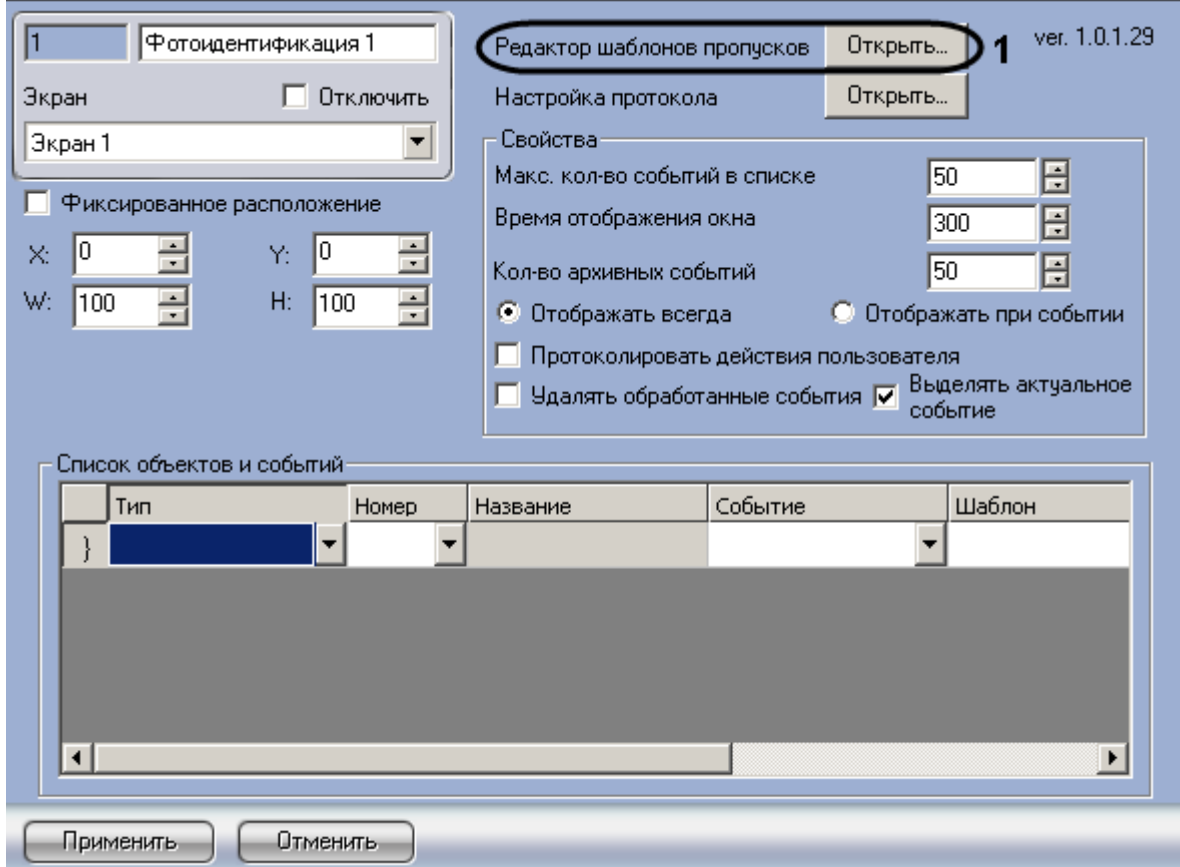

<span id="page-12-1"></span>**Рис. 3.4—1. Открытие окна Редактор шаблонов пропусков**

В результате откроется окно **Редактор шаблонов – Новый шаблон 1** ([Рис.](#page-13-0) 3.4—2). В открывшемся окне редактора можно создать новый шаблон пропуска или отредактировать имеющийся.

|                                                                    | <b>• Редактор шаблонов - Новый шаблон 1</b> | u          |  |  |  |  |  |  |  |  |
|--------------------------------------------------------------------|---------------------------------------------|------------|--|--|--|--|--|--|--|--|
|                                                                    | Шаблон Правка Вид Инструменты Справка       |            |  |  |  |  |  |  |  |  |
| D 2 ■ Ширина(пикс.) 520 ÷ ▼ Высота(пикс.) 370 ÷ ▼ Цвет листа □   ▼ |                                             |            |  |  |  |  |  |  |  |  |
| $\sqrt{2}$                                                         |                                             |            |  |  |  |  |  |  |  |  |
| $\mathbb{Z}$<br>$\Box$<br>O<br>A 2                                 |                                             |            |  |  |  |  |  |  |  |  |
| <b>Q</b> A<br>$\circledR$                                          |                                             |            |  |  |  |  |  |  |  |  |
|                                                                    |                                             |            |  |  |  |  |  |  |  |  |
|                                                                    |                                             |            |  |  |  |  |  |  |  |  |
|                                                                    |                                             |            |  |  |  |  |  |  |  |  |
|                                                                    |                                             |            |  |  |  |  |  |  |  |  |
|                                                                    |                                             |            |  |  |  |  |  |  |  |  |
|                                                                    |                                             |            |  |  |  |  |  |  |  |  |
|                                                                    |                                             | <b>NUM</b> |  |  |  |  |  |  |  |  |

**Рис. 3.4—2. Окно Редактор шаблонов - Новый шаблон 1**

<span id="page-13-0"></span>Окно программы для редактора шаблона содержит следующие элементы интерфейса (Таб. [3.4-1\)](#page-13-1).

<span id="page-13-1"></span>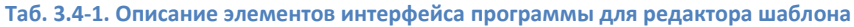

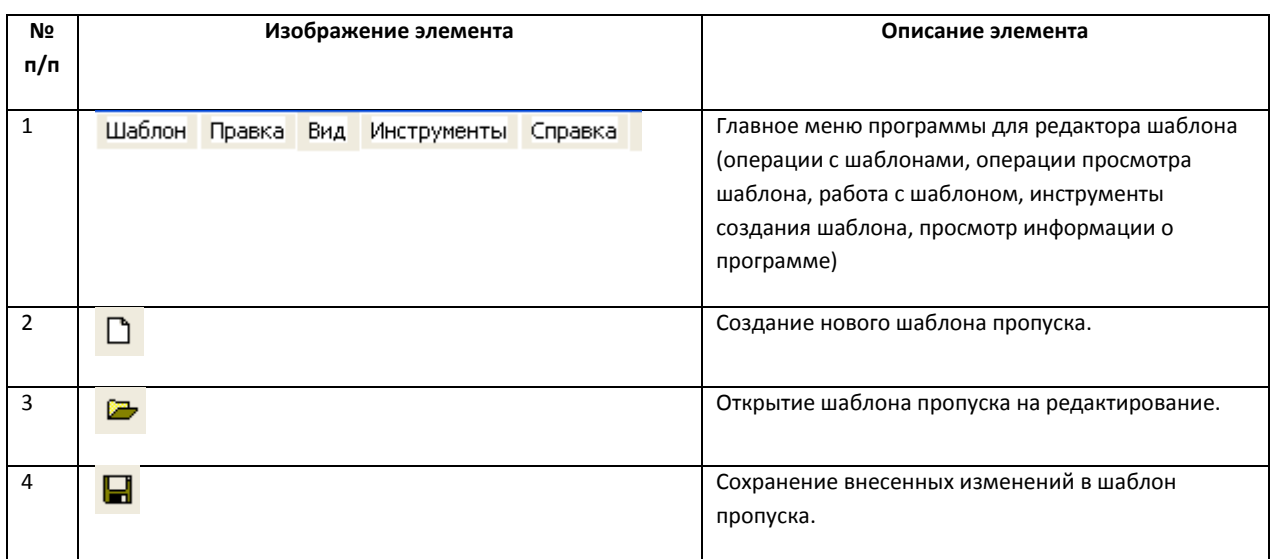

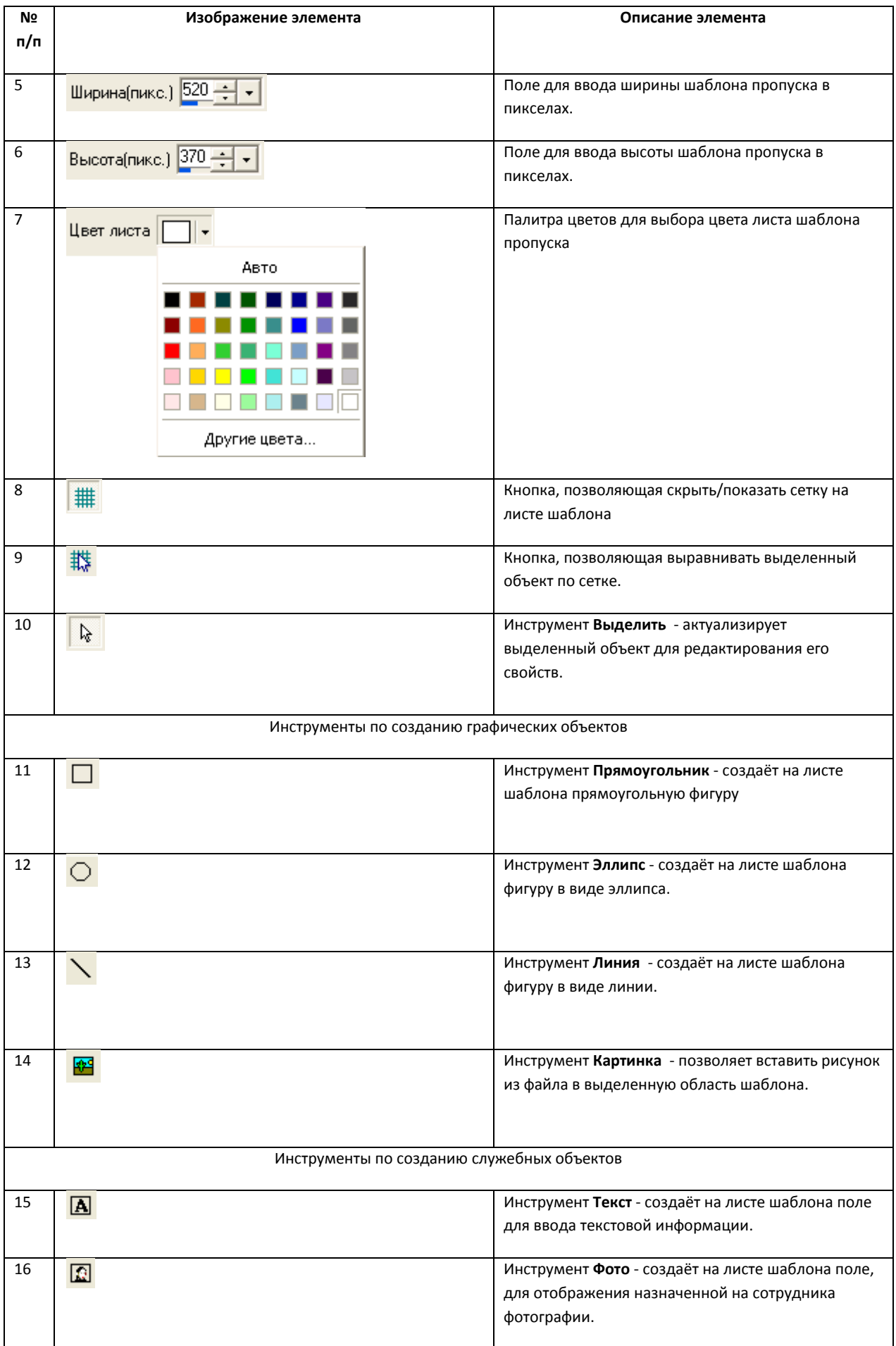

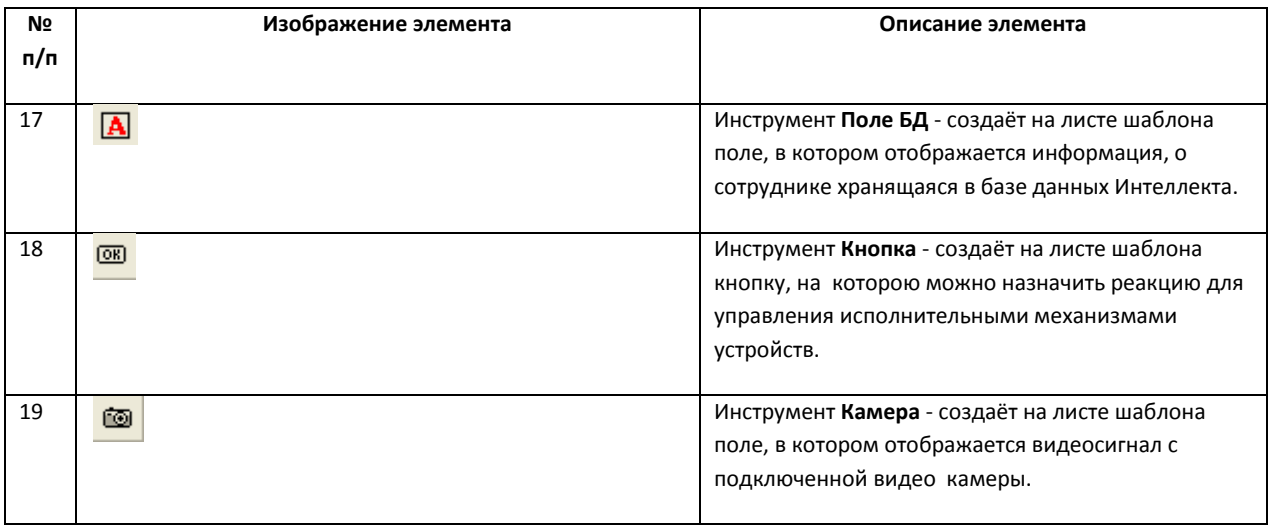

## <span id="page-15-0"></span>**3.4.1 Создание нового шаблона пропуска**

Создание нового шаблона пропуска осуществляется в диалоговом окне **Редактор шаблонов**. Для создания нового шаблона необходимо выполнить пункт **Шаблон** -> **Новый шаблон** главного меню окна **Редактор шаблонов** или воспользоваться горячими клавишами **Ctrl+N** ([Рис.](#page-15-2) 3.4—3, **1**).

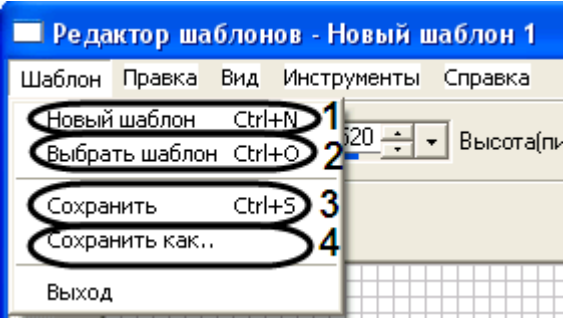

**Рис. 3.4—3. Создание нового шаблона**

#### <span id="page-15-2"></span><span id="page-15-1"></span>**3.4.2 Открытие шаблона для редактирования**

Открытие шаблона для редактирования осуществляется следующим образом:

- 1. Выбрать пункт **Шаблон** -> **Выбрать шаблон** главного меню окна **Редактор шаблонов** или воспользоваться горячими клавишами **Ctrl+O** (см. [Рис.](#page-15-2) 3.4—3, **2**).
- 2. В результате проделанной операции будет открыто окно **Список доступных шаблонов** ([Рис.](#page-16-1) 3.4—4).

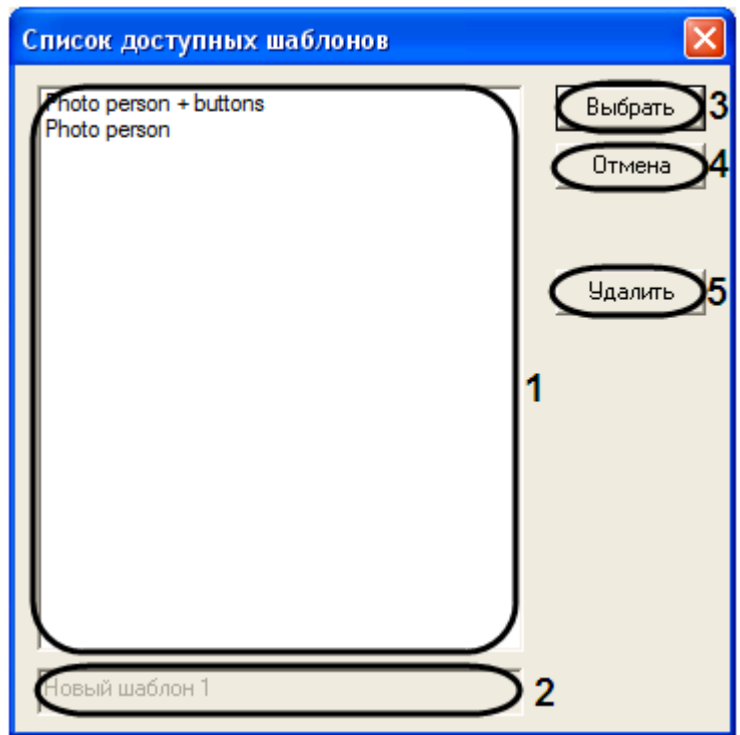

**Рис. 3.4—4. Открытие шаблона для редактирования**

<span id="page-16-1"></span>3. В поле доступных шаблонов выбрать необходимый для редактирования шаблон, нажав на него левой кнопкой мыши (см. [Рис.](#page-16-1) 3.4—4, **1**).

*Примечание. По умолчанию доступны следующие шаблоны: Photo person + buttons – в данном шаблоне присутствует два объекта Кнопка и объект Фото.*

*Photo person – в данном шаблоне присутствует объект Фото.*

- 4. В результате выполнения данной операции в текстовом поле будет отображено название выбранного шаблона (см. [Рис.](#page-16-1) 3.4—4, **2**).
- 5. Для выбора шаблона нажать кнопку **Выбрать** (см[. Рис.](#page-16-1) 3.4—4, **3**).
- 6. В том случае если необходимо закрыть окно **Список доступных шаблонов** нажать кнопку **Отмена** (см. [Рис.](#page-16-1) 3.4—4, **4**).
- 7. В том случае если необходимо удалить выбранный шаблон нажать кнопку **Удалить** (см. [Рис.](#page-16-1) 3.4—4, **5**).

Открытие шаблона для редактирования завершено.

### <span id="page-16-0"></span>**3.4.3 Сохранение шаблона пропуска**

Для сохранения внесенных изменений в шаблон необходимо выбрать пункт **Шаблон** -> **Сохранить** главного меню окна **Редактор шаблонов** или воспользоваться горячими клавишами **Ctrl+S** ([Рис.](#page-15-2)  [3.4](#page-15-2)—3, **3**).

Для того чтобы сохранить шаблон, назначив ему новое имя, необходимо выполнить следующую последовательность действий:

- 1. Выбрать пункт **Шаблон** -> **Сохранить как…** главного меню окна **Редактор шаблонов** (см. [Рис.](#page-15-2) 3.4—3, 4).
- 2. В результате выполнения данной операции будет открыто окно **Список доступных шаблонов** ([Рис.](#page-17-1) 3.4—5).

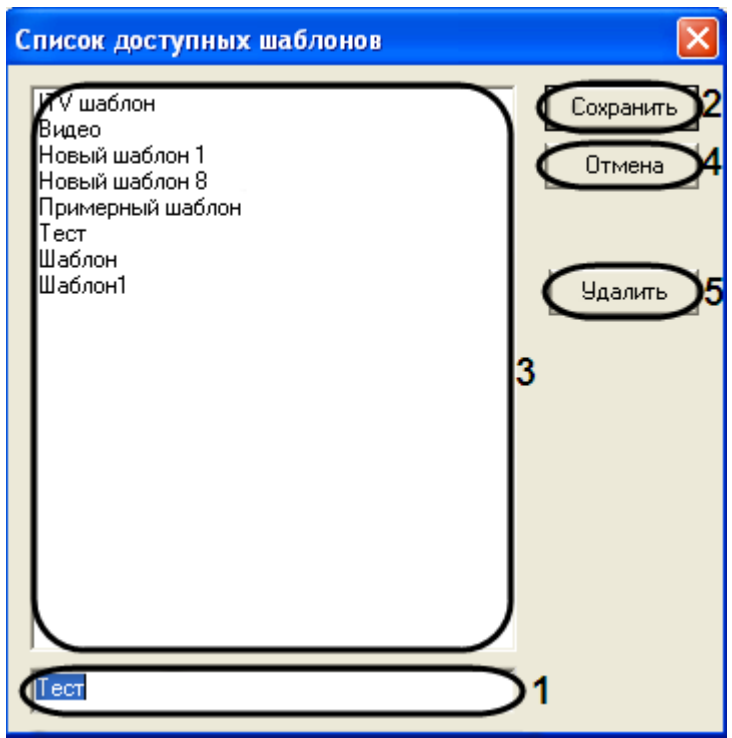

**Рис. 3.4—5. Сохранение шаблона**

- <span id="page-17-1"></span>3. В текстовое поле ввести новое имя шаблона (см[. Рис.](#page-17-1) 3.4—5, **1**).
- 4. Для сохранения шаблона нажать кнопку **Сохранить** (см. [Рис.](#page-17-1) 3.4—5, **2**).
- 5. В результате выполнения данной операции в списке доступных шаблонов появится имя нового шаблона (см. [Рис.](#page-17-1) 3.4—5, **3**).
- 6. Для того чтобы удалить шаблон из списка доступных шаблонов необходимо выделить его и нажать кнопку **Удалить** (см. [Рис.](#page-17-1) 3.4—5, **5**).
- 7. Для закрытия окна **Список доступных шаблонов** нажать кнопку **Отмена** (см. [Рис.](#page-17-1) 3.4—5, **4**).

#### <span id="page-17-0"></span>**3.4.4 Установка и редактирование размеров шаблона**

Установку и редактирование размеров шаблона можно производить несколькими способами:

1. С использованием полей допустимых значений **Ширина (пикс.)** ([Рис.](#page-18-0) 3.4—6, **1**) и **Высота (пикс.)** ([Рис.](#page-18-0) 3.4—6, **2**). Настройка размеров шаблона производится в пикселях, путём ввода цифровых данных в соответствующие поля ширины и высоты, а так же при помощи кнопок **вверх-вниз**.

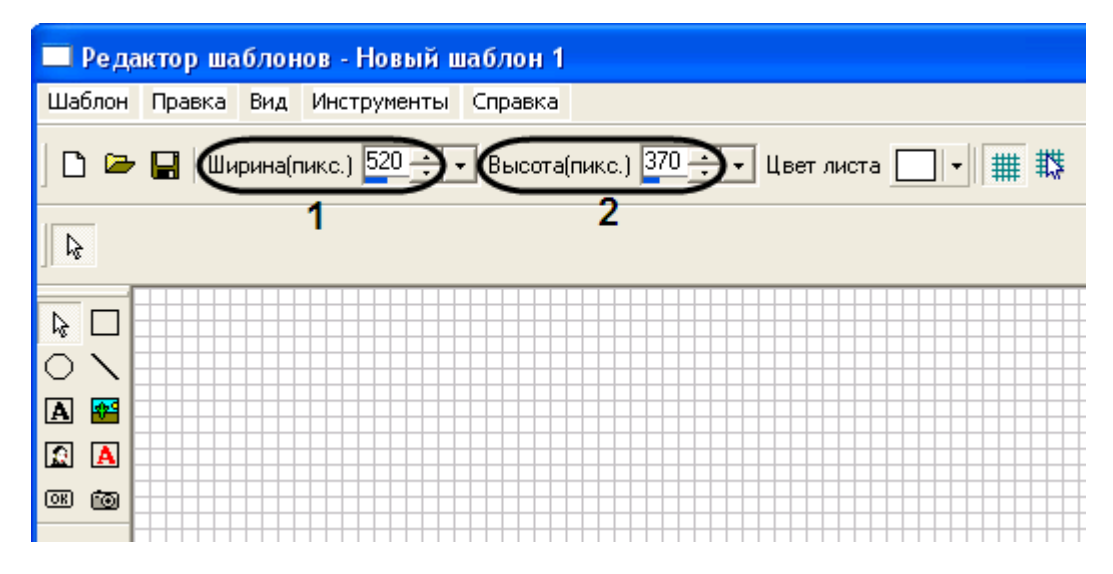

<span id="page-18-0"></span>**Рис. 3.4—6. Редактирование размера шаблона с использованием полей для ввода данных Ширина и Высота**

2. С использованием с использованием шкалы графической установки размеров шаблона, для этого необходимо нажать кнопку вызова шкалы настройки размера - **вниз** ([Рис.](#page-18-1) 3.4—7, **1**), располагающуюся рядом с кнопками **вверх-вниз**, и удерживая её, навести указатель мыши на ползунок шкалы, передвигая который устанавливаются нужные размеры высоты или ширины шаблона ([Рис.](#page-18-1) 3.4—7, **2**). Перемещение ползунка влево уменьшение размера, вправо увеличение.

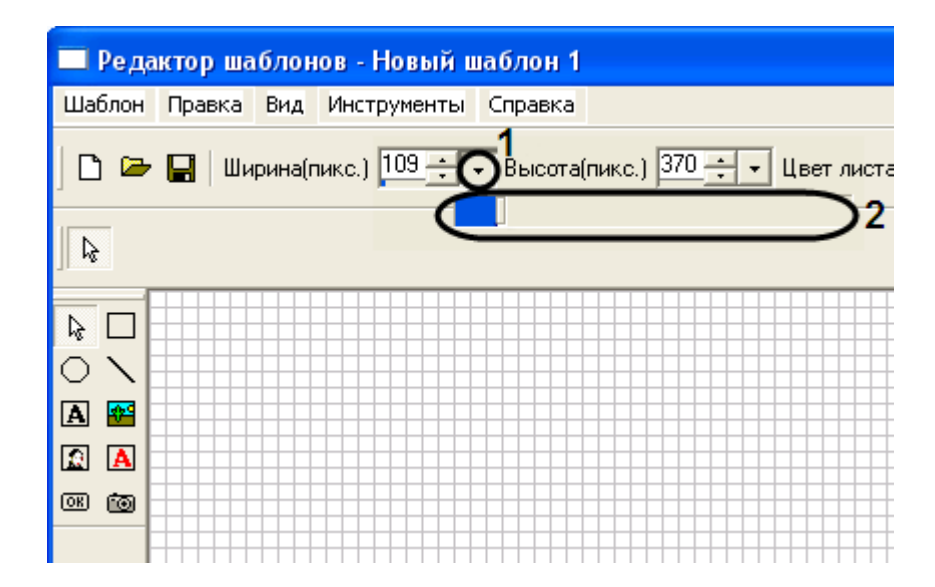

<span id="page-18-1"></span>**Рис. 3.4—7. Редактирование размера шаблона с использованием с использованием шкалы графической установки размеров шаблона**

3. Настройка размеров путём выделения шаблона – для этого необходимо выбрать инструмент **Выделить** ([Рис.](#page-19-2) 3.4—8, **1**), затем кликнуть на созданный шаблон и используя маркеры установить нужный размер шаблона ([Рис.](#page-19-2) 3.4—8, **2**).

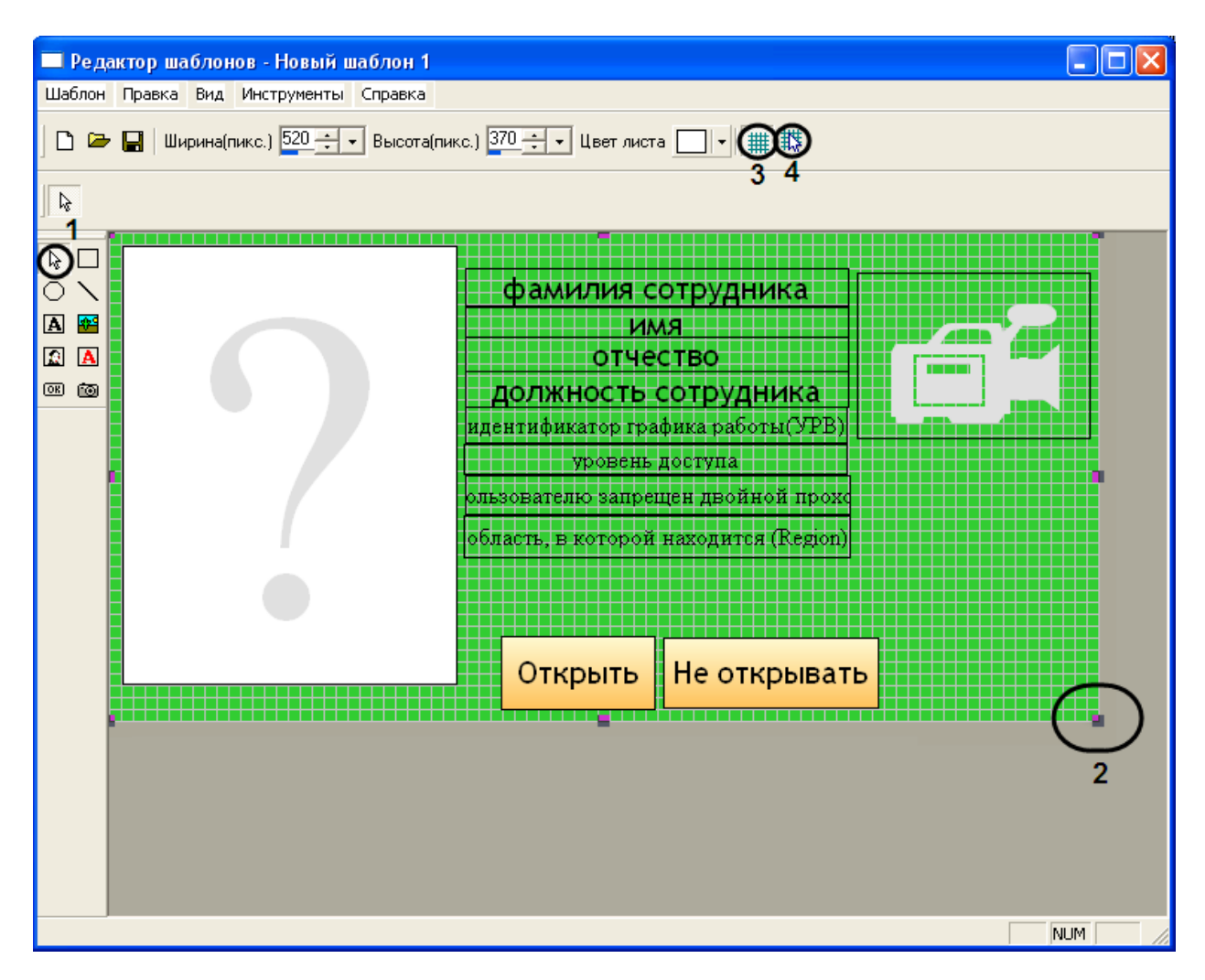

**Рис. 3.4—8. Настройка размера шаблона путём его выделения**

<span id="page-19-2"></span>Для большего удобства настройки размеров шаблона и размещения объектов в редакторе шаблона пропусков предусмотрена функция **Сетка** (см. [Рис.](#page-19-2) 3.4—8, **3-4**);

#### <span id="page-19-0"></span>**3.4.5 Создание и редактирование свойств объектов**

#### <span id="page-19-1"></span>*3.4.5.1 Создание объектов в редакторе шаблона пропусков*

Для создания объектов в редакторе шаблона пропусков необходимо выполнить следующую последовательность действий:

1. Выбрать нужный объект из инструментов по созданию объектов, кликнув на нем указателем мыши [\(Рис.](#page-20-1) 3.4—9, **1**).

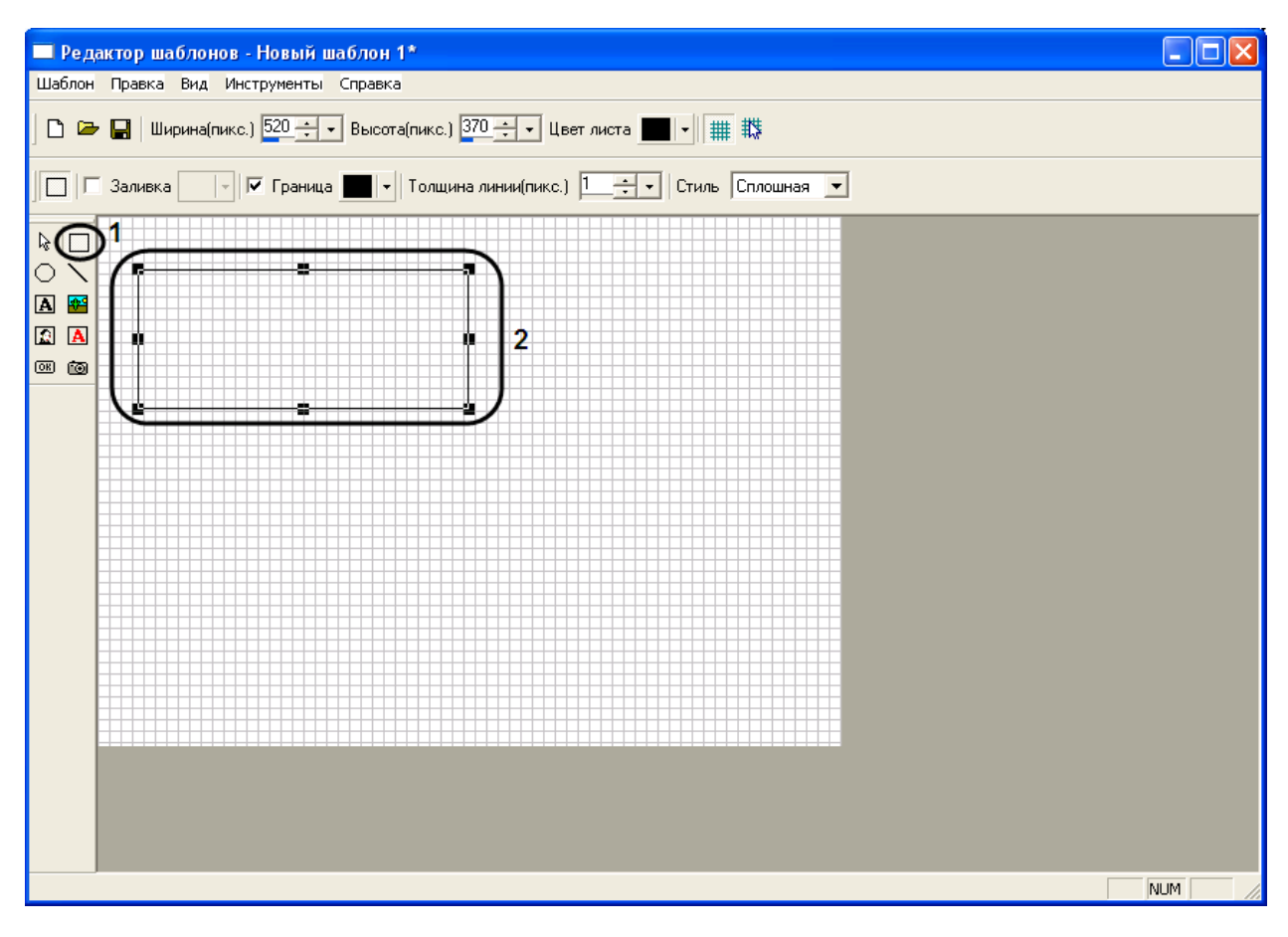

**Рис. 3.4—9. Создание объектов в редакторе шаблонов пропусков**

- <span id="page-20-1"></span>2. Переместить указатель на шаблон, при переходе на поле шаблона указатель изменит свою форму со стрелочки на крестик.
- 3. Нажать на левую кнопку мыши и, не отпуская ее, создать необходимый объект (см. [Рис.](#page-20-1)  [3.4](#page-20-1)—9, **2**).

Создание объекта в редакторе шаблонов пропусков завершено.

#### <span id="page-20-0"></span>*3.4.5.2 Редактирование свойств объектов в редакторе шаблона пропусков*

Для редактирования свойств объектов необходимо выполнить следующую последовательность действий:

1. Выбрать инструмент **Выделить** и выделить объект свойства, которого необходимо отредактировать ([Рис.](#page-21-0) 3.4—10, **1**).

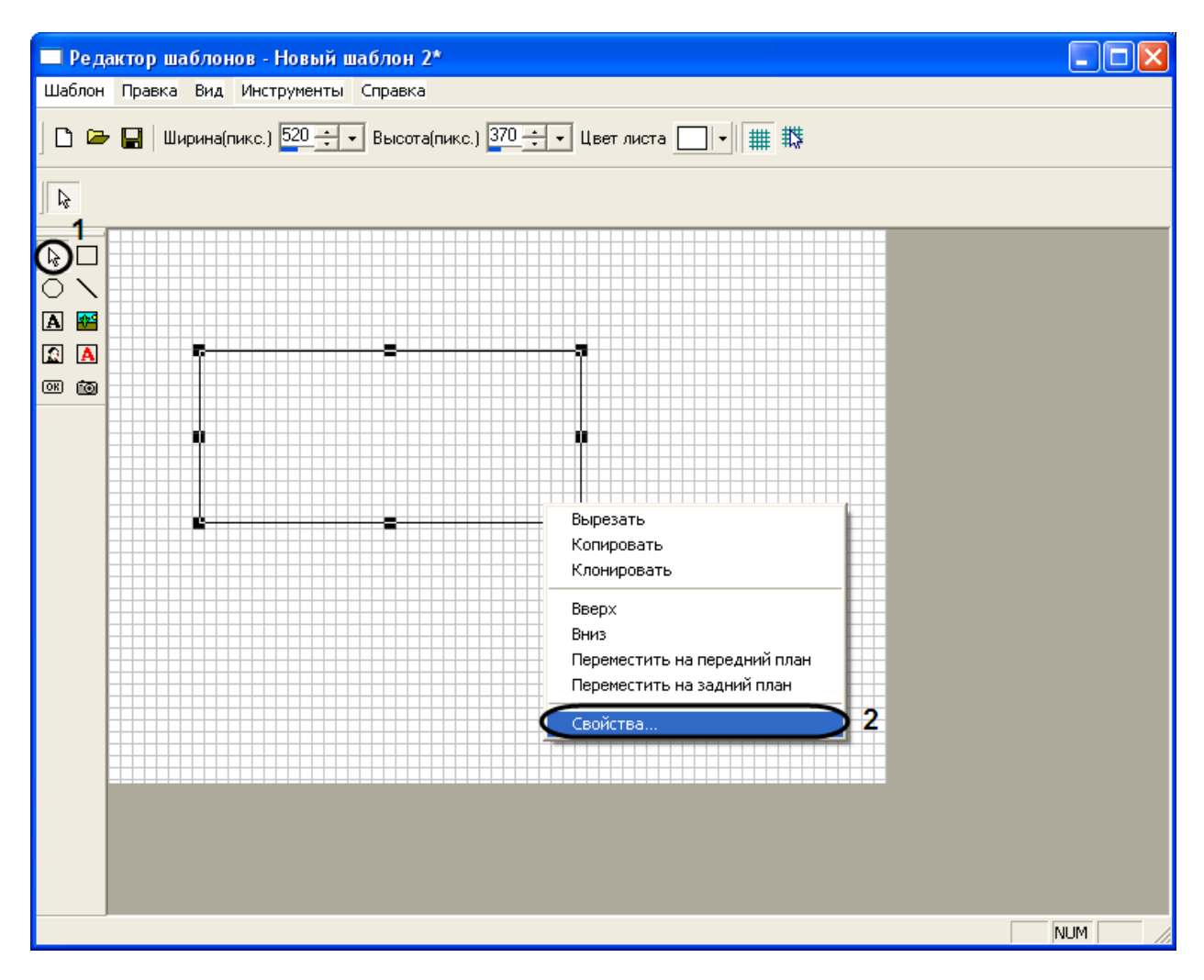

**Рис. 3.4—10. Редактирование свойств объектов в редакторе шаблона пропусков**

<span id="page-21-0"></span>2. Нажать правую кнопку мыши и в появившемся списке выбрать значение **Свойства** (см[. Рис.](#page-21-0)  [3.4](#page-21-0)—10, **2**).

*Примечание. Окно Свойства также можно открыть, выделив объект и дважды нажав левой кнопкой мыши на объекте.*

3. В результате выполнения данной операции будет открыто окно **Свойства** ([Рис.](#page-22-0) 3.4—11).

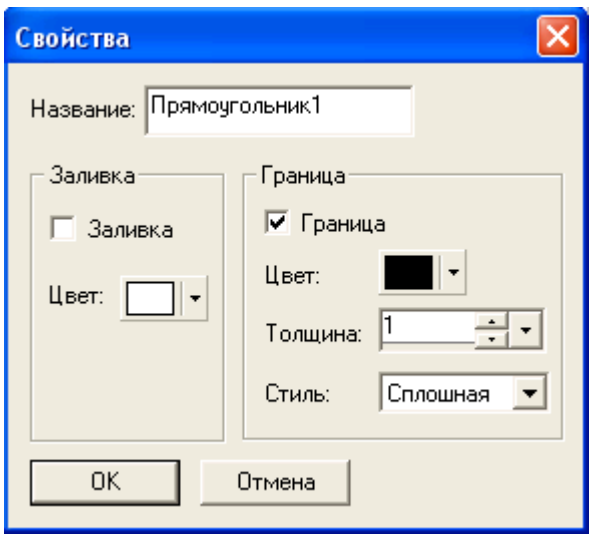

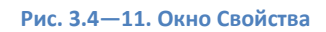

<span id="page-22-0"></span>Редактирование свойств объектов завершено.

Свойства объектов также можно редактировать через меню свойств объектов редактора шаблонов [\(Рис.](#page-22-1) 3.4—12).

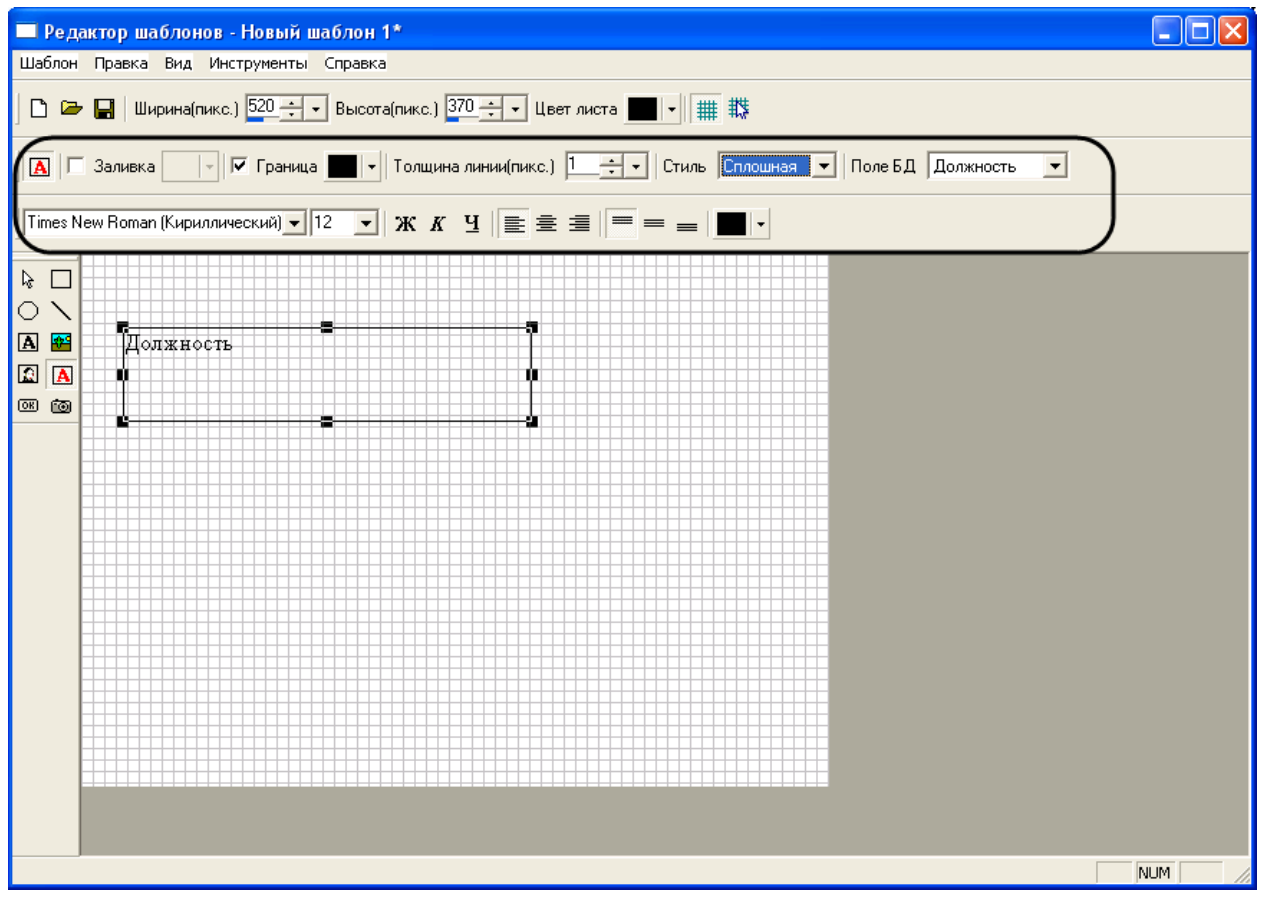

**Рис. 3.4—12. Меню свойств объекта Поле БД окна редактора шаблонов**

<span id="page-22-1"></span>Описание элементов меню свойств объектов окна редактора шаблонов представлено в таблице (Таб. [3.4-2\)](#page-23-0).

#### <span id="page-23-0"></span>**Таб. 3.4-2. Описание элементов меню свойств объектов окна редактора шаблонов**

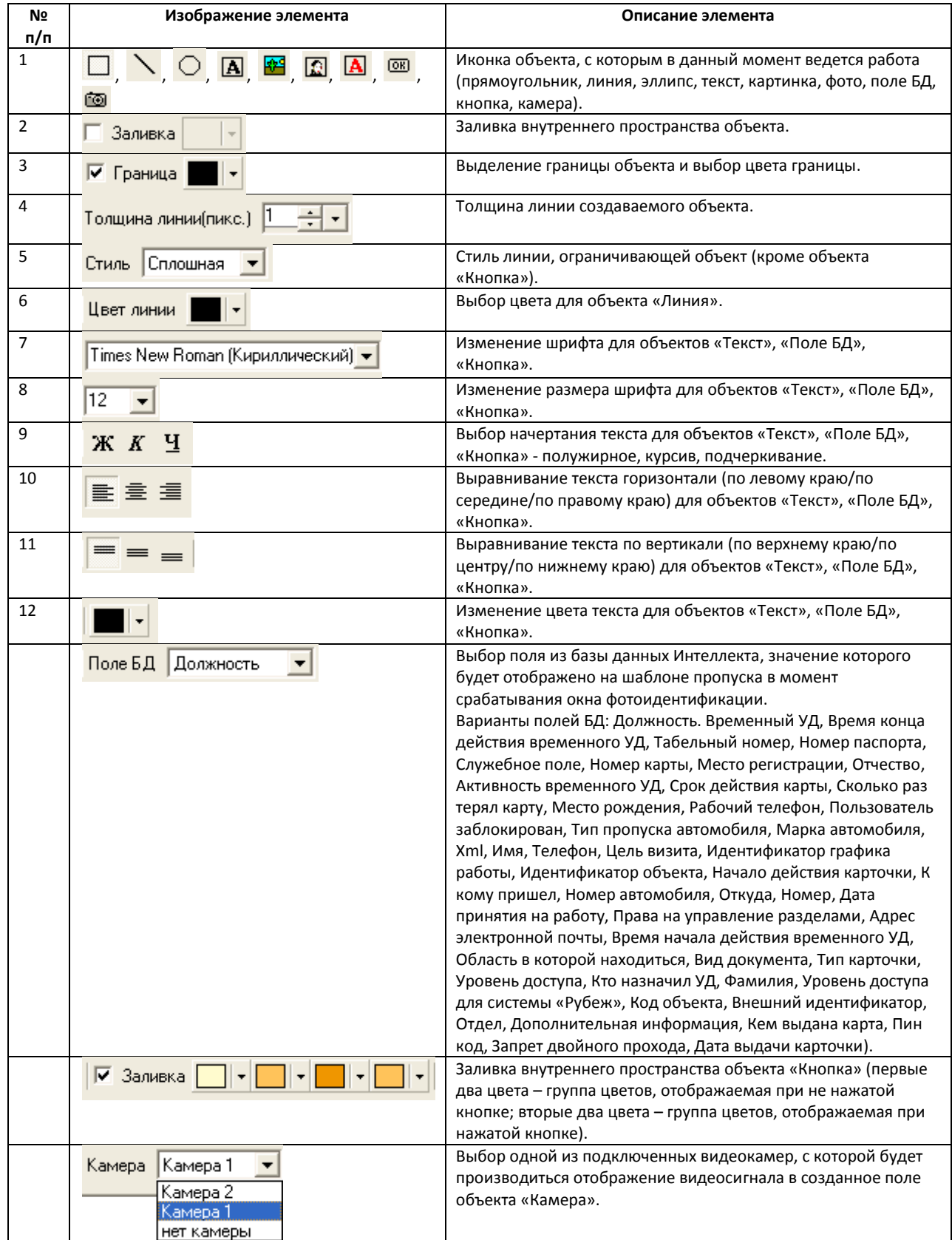

#### <span id="page-24-0"></span>**3.4.6 Свойства объектов окна редактора шаблонов**

#### <span id="page-24-1"></span>*3.4.6.1 Свойства объектов «Прямоугольник», «Эллипс», «Линия»*

Для вызова окон свойств объекта **Прямоугольник**, **Эллипс**, **Линия** необходимо выполнить действия, описанные в разделе *[Редактирование свойств объектов в редакторе шаблона](#page-20-0)  [пропусков](#page-20-0)*.

*Примечание. Свойства объектов Прямоугольник, Эллипс, Линия похожи. Исключение составляет объект Линия, у которого отсутствует функция заливка.*

В результате проделанной операции откроется окно **Свойства** ([Рис.](#page-24-2) 3.4—13).

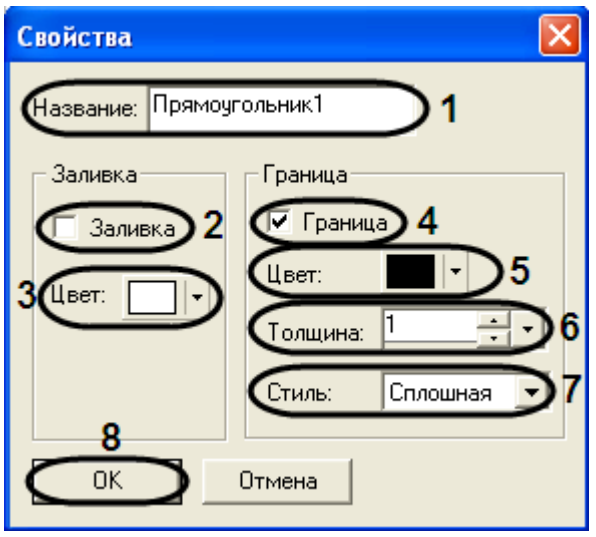

**Рис. 3.4—13. Свойства объекта Прямоугольник**

<span id="page-24-2"></span>Для редактирования свойств объекта **Прямоугольник** необходимо выполнить следующую последовательность действий:

- 1. Ввести название объекта в поле **Название:** (см. [Рис.](#page-24-2) 3.4—13, **1**).
- 2. Установить флажок **Заливка** для заливки внутреннего пространства объекта цветом (см. [Рис.](#page-24-2) 3.4—13, **2**).
- 3. Выбрать цвет заливки внутреннего пространства объекта (см. [Рис.](#page-24-2) 3.4—13, **3**).
- 4. Установить флажок **Граница** для выделения границы объекта **Прямоугольник** (см. [Рис.](#page-24-2)  [3.4](#page-24-2)—13, **4**).
- 5. Из раскрывающегося списка **Цвет:** выбрать цвет линии, ограничивающей объект **Прямоугольник** (см. [Рис.](#page-24-2) 3.4—13, **5**).
- 6. Ввести в поле **Толщина:** значение толщины линии ограничивающей объект **Прямоугольник** при помощи кнопок **вверх-вниз** или с использованием шкалы установки размеров (см[. Рис.](#page-24-2) 3.4—13, **6**).
- 7. Из раскрывающегося списка **Стиль** выбрать стиль линии, ограничивающей объект **Прямоугольник** - сплошная, пунктирная, штриховая (см[. Рис.](#page-24-2) 3.4—13, **7**).
- 8. Для подтверждения внесенных изменений и закрытия окна **Свойства** нажать кнопку **ОК** (см[. Рис.](#page-24-2) 3.4—13, **8**).

Редактирование свойств объекта **Прямоугольник** завершено.

#### <span id="page-25-0"></span>*3.4.6.2 Свойства объекта «Картинка»*

Для вызова окна свойств объекта **Картинка** необходимо выполнить действия, описанные в разделе *[Редактирование свойств объектов в редакторе шаблона пропусков](#page-20-0)*.

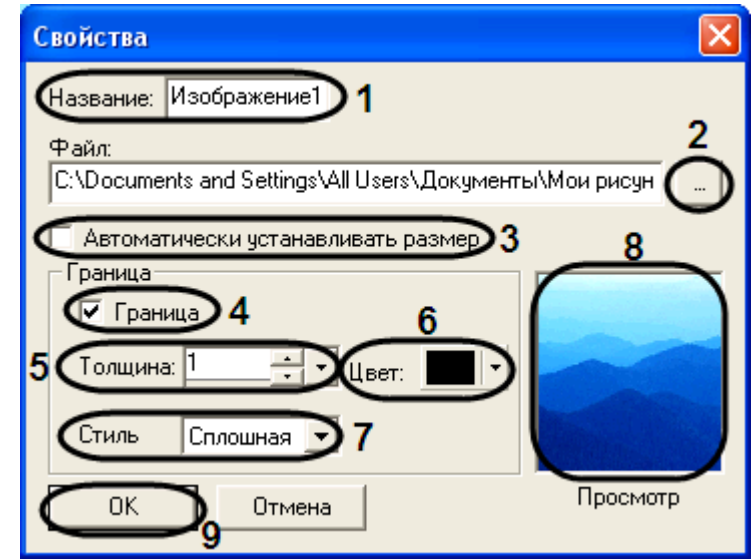

В результате проделанной операции откроется окно **Свойства** ([Рис.](#page-25-2) 3.4—14).

**Рис. 3.4—14. Свойства объекта Картинка**

<span id="page-25-2"></span>Для редактирования свойств объекта **Картинка** необходимо выполнить следующую последовательность действий:

- 1. Ввести название объекта в поле **Название:** (см. [Рис.](#page-25-2) 3.4—14, **1**).
- 2. Указать путь к файлу, который будет отображаться в созданном окне объекта **Картинка** (см[. Рис.](#page-25-2) 3.4—14, **2**).
- 3. Установить флажок **Автоматически устанавливать размер** для автоматического определения размера изображения (см. [Рис.](#page-25-2) 3.4—14, **3**).
- 4. Установить флажок **Граница** для выделения границы объекта **Картинка** (см[. Рис.](#page-25-2) 3.4—14, **4**).
- 5. Ввести в поле **Толщина:** значение толщины линии ограничивающей объект **Картинка** при помощи кнопок **вверх-вниз** или с использованием шкалы установки размеров (см[. Рис.](#page-25-2)  [3.4](#page-25-2)—14, **5**).
- 6. Из раскрывающегося списка **Цвет:** выбрать цвет линии, ограничивающей объект **Картинка** (см[. Рис.](#page-25-2) 3.4—14, **6**).
- 7. Из раскрывающегося списка **Стиль** выбрать стиль линии, ограничивающей объект **Картинка** - сплошная, пунктирная, штриховая (см[. Рис.](#page-25-2) 3.4—14, **7**).
- 8. В результате проделанных операций в окне предварительного просмотра отобразиться выбранное изображение (см. [Рис.](#page-25-2) 3.4—14, **8**).
- 9. Для подтверждения внесенных изменений и закрытия окна **Свойства** нажать кнопку **ОК** (см[. Рис.](#page-25-2) 3.4—14, **9**).

Редактирование свойств объекта **Картинка** завершено.

#### <span id="page-25-1"></span>*3.4.6.3 Свойства объекта «Текст»*

Для вызова окна свойств объекта **Текст** необходимо выполнить действия, описанные в разделе *[Редактирование свойств объектов в редакторе шаблона пропусков](#page-20-0)*.

В результате проделанной операции откроется окно **Свойства** ([Рис.](#page-26-0) 3.4—15).

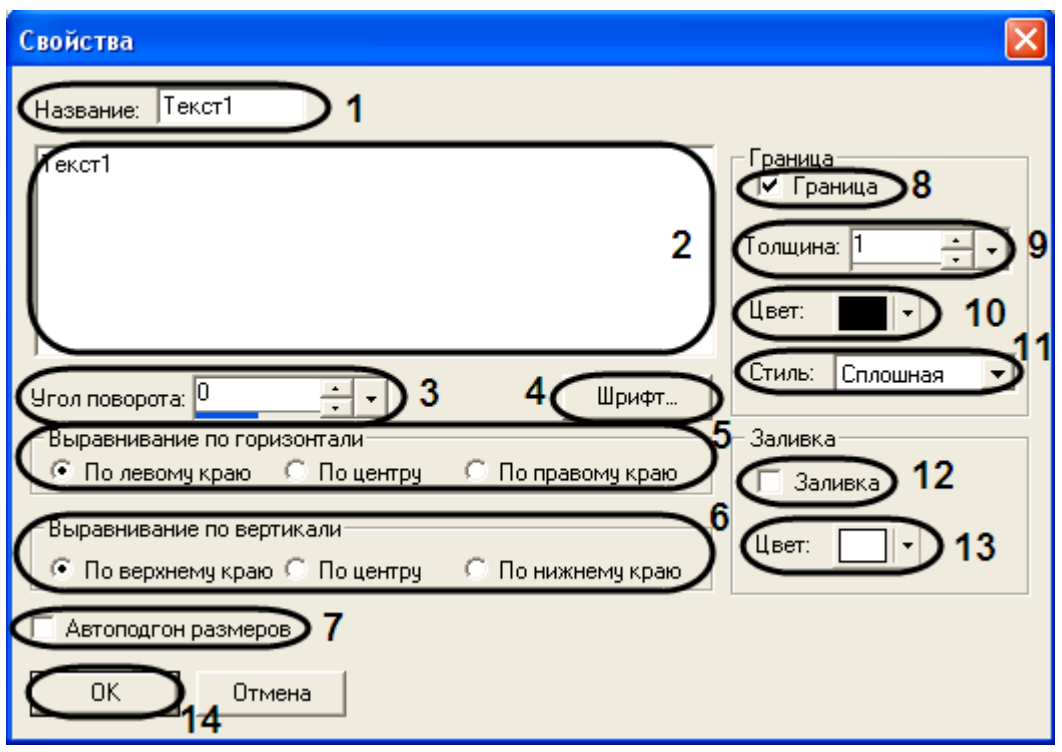

**Рис. 3.4—15. Свойства объекта Текст**

<span id="page-26-0"></span>Для редактирования свойств объекта **Текст** необходимо выполнить следующую последовательность действий:

- 1. Ввести название объекта в поле **Название:** (см. [Рис.](#page-26-0) 3.4—15, **1**).
- 2. Ввести текстовое сообщение, которые будет отображаться в созданном окне объекта **Текст** (см[. Рис.](#page-26-0) 3.4—15, **2**).
- 3. Установить значение угла поворота текста при помощи кнопок **вверх-вниз** или с использованием шкалы установки размеров. Значения указываются в градусах, положительное значение угла – поворот текста против часовой стрелки, отрицательное – поворот текста по часовой стрелке (см[. Рис.](#page-26-0) 3.4—15, **3**).
- 4. Выбрать шрифт текстового сообщения, нажав кнопку **Шрифт…** (см. [Рис.](#page-26-0) 3.4—15, **4**).
- 5. Установить переключатель **Выравнивание по горизонтали** в необходимое положение (по левому краю/по центру/по правому краю) для выравнивания текста сообщения по горизонтали, относительно созданного поля **Текст** на шаблоне пропуска (см[. Рис.](#page-26-0) 3.4—15, **5**).
- 6. Установить переключатель **Выравнивание по вертикали** в необходимое положение (по верхнему краю/по центру/по нижнему краю) для выравнивания текста сообщения по вертикали, относительно созданного поля **Текст** на шаблоне пропуска (см. [Рис.](#page-26-0) 3.4—15, **6**).
- 7. Установить флажок **Автоподгон размеров** для автоматического определения размера созданного текста (см[. Рис.](#page-26-0) 3.4—15, **7**).
- 8. Установить флажок **Граница** для выделения границы объекта **Текст** (см[. Рис.](#page-26-0) 3.4—15, **8**).
- 9. Ввести в поле **Толщина:** значение толщины линии, ограничивающей объект **Текст** при помощи кнопок **вверх-вниз** или с использованием шкалы установки размеров (см[. Рис.](#page-26-0)  [3.4](#page-26-0)—15, **9**).
- 10. Из раскрывающегося списка **Цвет:** выбрать цвет линии, ограничивающей объект **Текст** (см. [Рис.](#page-26-0) 3.4—15, **10**).
- 11. Из раскрывающегося списка **Стиль** выбрать стиль линии, ограничивающей объект **Текст** сплошная, пунктирная, штриховая (см. [Рис.](#page-26-0) 3.4—15, **11**).
- 12. Установить флажок **Заливка** для заливки внутреннего пространства объекта цветом (см. [Рис.](#page-26-0) 3.4—15, **12**).
- 13. Выбрать цвет заливки внутреннего пространства объекта (см. [Рис.](#page-26-0) 3.4—15, **13**).
- 14. Для подтверждения внесенных изменений и закрытия окна **Свойства** нажать кнопку **ОК** (см[. Рис.](#page-26-0) 3.4—15, **14**).

Редактирование свойств объекта **Текст** завершено.

#### <span id="page-27-0"></span>*3.4.6.4 Свойства объекта «Поле БД»*

Для вызова окна свойств объекта «Поле БД» необходимо выполнить действия, описанные в разделе *[Редактирование свойств объектов в редакторе шаблона пропусков](#page-20-0)*.

В результате проделанной операции откроется окно **Свойства** ([Рис.](#page-27-1) 3.4—16).

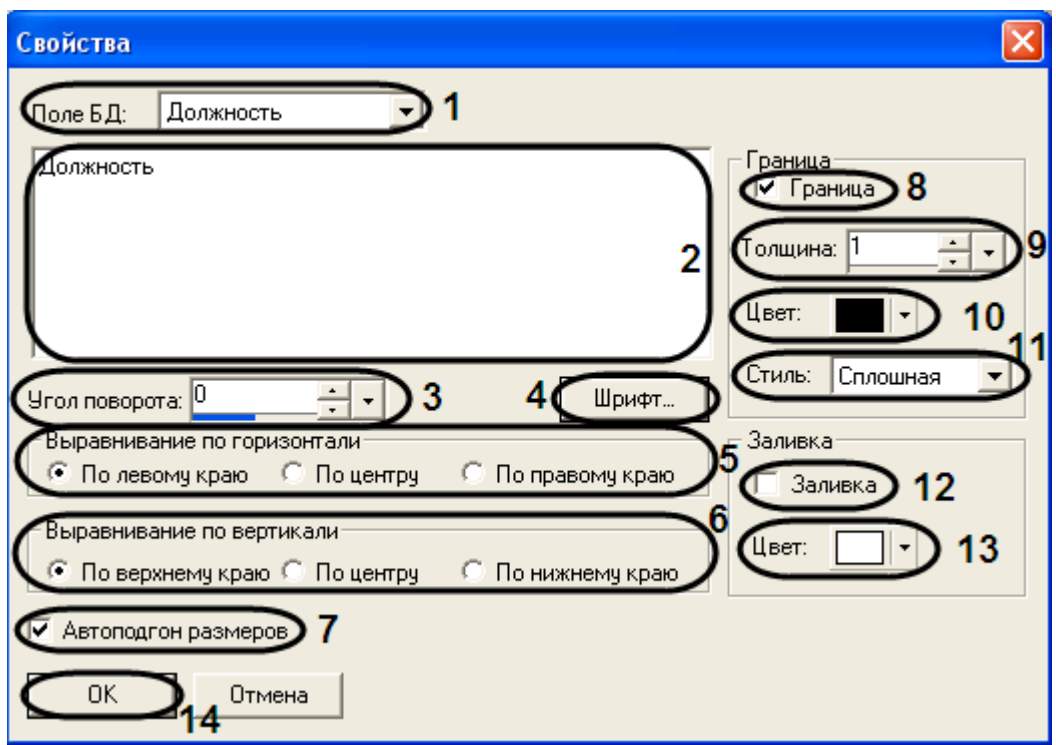

**Рис. 3.4—16. Свойства объекта Поле БД**

<span id="page-27-1"></span>Для редактирования свойств объекта **Поле БД** необходимо выполнить следующую последовательность действий:

- 1. Выбрать значение поля, которое будет отображено на шаблоне пропуска в момент срабатывания окна фотоидентификации, из раскрывающегося списка **Поле БД** (см. [Рис.](#page-27-1)  [3.4](#page-27-1)—16, **1**).
- 2. Ввести текстовое сообщение, которые будет отображаться в созданном окне объекта **Поле БД** (см[. Рис.](#page-27-1) 3.4—16, **2**).
- 3. Ввести в поле **Угол поворота** значение угла поворота текста при помощи кнопок **вверхвниз** или с использованием шкалы установки размеров. Значения указываются в градусах,

положительное значение угла – поворот текста против часовой стрелки, отрицательное – поворот текста по часовой стрелке (см[. Рис.](#page-27-1) 3.4—16, **3**).

- 4. Выбрать шрифт текстового сообщения, нажав кнопку **Шрифт…** (см. [Рис.](#page-27-1) 3.4—16, **4**).
- 5. Установить переключатель **Выравнивание по горизонтали** в необходимое положение (по левому краю/по центру/по правому краю) для выравнивания текста сообщения по горизонтали, относительно созданного поля **Поле БД** на шаблоне пропуска (см. [Рис.](#page-27-1) 3.4— [16,](#page-27-1) **5**).
- 6. Установить переключатель **Выравнивание по вертикали** в необходимое положение (по верхнему краю/по центру/по нижнему краю) для выравнивания текста сообщения по вертикали, относительно созданного поля **Поле БД** на шаблоне пропуска (см. [Рис.](#page-27-1) 3.4—16, **6**).
- 7. Установить флажок **Автоподгон размеров** для автоматического определения размера созданного текста (см[. Рис.](#page-27-1) 3.4—16, **7**).
- 8. Установить флажок **Граница** для выделения границы объекта **Поле БД** (см. [Рис.](#page-27-1) 3.4—16, **8**).
- 9. Ввести в поле **Толщина** значение толщины линии, ограничивающей объект **Поле БД** при помощи кнопок **вверх-вниз** или с использованием шкалы установки размеров (см[. Рис.](#page-27-1)  [3.4](#page-27-1)—16, **9**).
- 10. Из раскрывающегося списка **Цвет:** выбрать цвет линии, ограничивающей объект **Поле БД** (см[. Рис.](#page-27-1) 3.4—16, **10**).
- 11. Из раскрывающегося списка **Стиль** выбрать стиль линии, ограничивающей объект **Поле БД** - сплошная, пунктирная, штриховая (см. [Рис.](#page-27-1) 3.4—16, **11**).
- 12. Установить флажок **Заливка** для заливки внутреннего пространства объекта цветом (см. [Рис.](#page-27-1) 3.4—16, **12**).
- 13. Выбрать цвет заливки внутреннего пространства объекта (см. [Рис.](#page-27-1) 3.4—16, **13**).
- 14. Для подтверждения внесенных изменений и закрытия окна **Свойства** нажать кнопку **ОК** (см[. Рис.](#page-27-1) 3.4—16, **14**).

Редактирование свойств объекта **Поле БД** завершено.

### <span id="page-28-0"></span>*3.4.6.5 Свойства объекта «Кнопка»*

Для вызова окна свойств объекта **Кнопка** необходимо выполнить действия, описанные в разделе *[Редактирование свойств объектов в редакторе шаблона пропусков](#page-20-0)*.

В результате проделанной операции откроется окно **Свойства** ([Рис.](#page-29-0) 3.4—17).

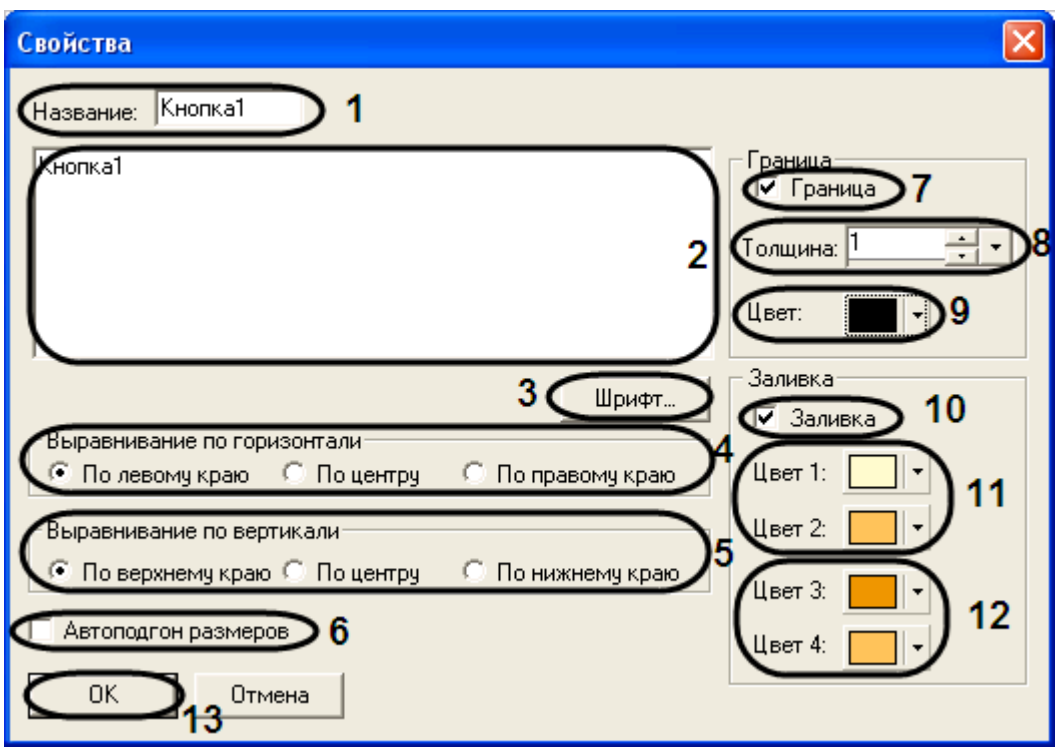

**Рис. 3.4—17. Свойства объекта Кнопка**

<span id="page-29-0"></span>Для редактирования свойств объекта **Кнопка** необходимо выполнить следующую последовательность действий:

- 1. Ввести название объекта в поле **Название:** (см. [Рис.](#page-29-0) 3.4—17, **1**).
- 2. Ввести текст, который будет отображаться на объекте **Кнопка** (см[. Рис.](#page-29-0) 3.4—17, **2**).
- 3. Выбрать шрифт текста, отображаемого на кнопке, нажав кнопку **Шрифт…** (см[. Рис.](#page-29-0) 3.4—17, **3**).
- 4. Установить переключатель **Выравнивание по горизонтали** в необходимое положение (по левому краю/по центру/по правому краю) для выравнивания текста сообщения по горизонтали, относительно созданного поля **Кнопка** на шаблоне пропуска (см[. Рис.](#page-29-0) 3.4— [17,](#page-29-0) **4**).
- 5. Установить переключатель **Выравнивание по вертикали** в необходимое положение (по верхнему краю/по центру/по нижнему краю) для выравнивания текста сообщения по вертикали, относительно созданного поля **Кнопка** на шаблоне пропуска (см[. Рис.](#page-29-0) 3.4—17, **5**).
- 6. Установить флажок **Автоподгон размеров** для автоматического определения размера созданного текста (см[. Рис.](#page-29-0) 3.4—17, **6**).
- 7. Установить флажок **Граница** для выделения границы объекта **Кнопка** (см. [Рис.](#page-29-0) 3.4—17, **7**).
- 8. Установить значение толщины линии, ограничивающей объект **Кнопка** при помощи кнопок **вверх-вниз** или с использованием шкалы установки размеров (см. [Рис.](#page-29-0) 3.4—17, **8**).
- 9. Из раскрывающегося списка **Цвет:** выбрать цвет линии, ограничивающей объект **Кнопка** (см[. Рис.](#page-29-0) 3.4—17, **9**).
- 10. Установить флажок **Заливка** для заливки внутреннего пространства объекта цветом (см. [Рис.](#page-29-0) 3.4—17, **10**).
- 11. Выбрать цвет заливки внутреннего пространства объекта для не нажатой кнопки (см[. Рис.](#page-29-0)  [3.4](#page-29-0)—17, **11**). **Цвет 1** – заполняет верхнюю часть кнопки, **Цвет 2** – заполняет нижнюю часть кнопки.
- 12. Выбрать цвет заливки внутреннего пространства объекта для нажатой кнопки (см. [Рис.](#page-29-0)  [3.4](#page-29-0)—17, **12**). **Цвет 3** – заполняет верхнюю часть кнопки, **Цвет 4** – заполняет нижнюю часть кнопки.
- 13. Для подтверждения внесенных изменений и закрытия окна **Свойства** нажать кнопку **ОК** (см[. Рис.](#page-29-0) 3.4—17, **13**).

Редактирование свойств объекта **Кнопка** завершено.

#### <span id="page-30-0"></span>*3.4.6.6 Свойства объекта «Камера»*

Для вызова окна свойств объекта **Камера** необходимо выполнить действия, описанные в разделе *[Редактирование свойств объектов в редакторе шаблона пропусков](#page-20-0)*.

В результате проделанной операции откроется окно **Свойства** ([Рис.](#page-30-1) 3.4—18).

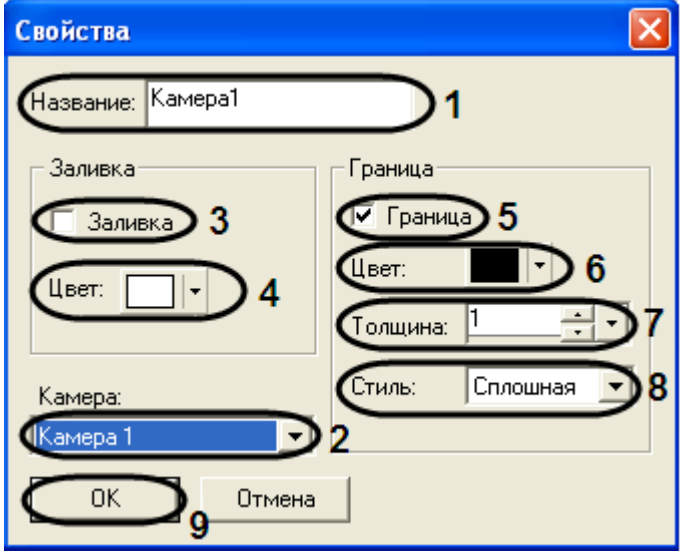

**Рис. 3.4—18. Свойства объекта Камера**

<span id="page-30-1"></span>Для редактирования свойств объекта **Камера** необходимо выполнить следующую последовательность действий:

- 1. Ввести название объекта в поле **Название:** (см. [Рис.](#page-30-1) 3.4—18, **1**).
- 2. Из раскрывающегося списка **Камера:** выбрать одну из подключенных видеокамер, с которой будет производиться отображение видеосигнала в созданное поле объекта (см. [Рис.](#page-30-1) 3.4—18, **2**).
- 3. Установить флажок **Заливка** для заливки внутреннего пространства объекта цветом (см. [Рис.](#page-30-1) 3.4—18, **3**).
- 4. Из раскрывающегося списка **Цвет:** выбрать цвет заливки внутреннего пространства объекта (см. [Рис.](#page-30-1) 3.4—18, **4**).
- 5. Установить флажок **Граница** для выделения границы объекта **Камера** (см[. Рис.](#page-30-1) 3.4—18, **5**).
- 6. Из раскрывающегося списка **Цвет:** выбрать цвет линии ограничивающей объект **Камера** (см[. Рис.](#page-30-1) 3.4—18, **6**).
- 7. Ввести при помощи кнопок **вверх-вниз** в поле **Толщина:** значение толщины линии ограничивающей объект **Камера** или с использованием шкалы установки размеров (см. [Рис.](#page-30-1) 3.4—18, **7**).
- 8. Из раскрывающегося списка **Стиль:** выбрать стиль линии ограничивающей объект **Камера** сплошная, пунктирная, штриховая (см. [Рис.](#page-30-1) 3.4—18, **8**).

9. Для подтверждения внесенных изменений и закрытия окна **Свойства** нажать кнопку **ОК** (см[. Рис.](#page-30-1) 3.4—18, **9**).

Редактирование свойств объекта **Камера** завершено.

#### <span id="page-31-0"></span>*3.4.6.7 Свойства объекта «Фото»*

Для вызова окна свойств объекта **Фото** необходимо выполнить действия, описанные в разделе *[Редактирование свойств объектов в редакторе шаблона пропусков](#page-20-0)*.

В результате проделанной операции откроется окно **Свойства** ([Рис.](#page-31-2) 3.4—19).

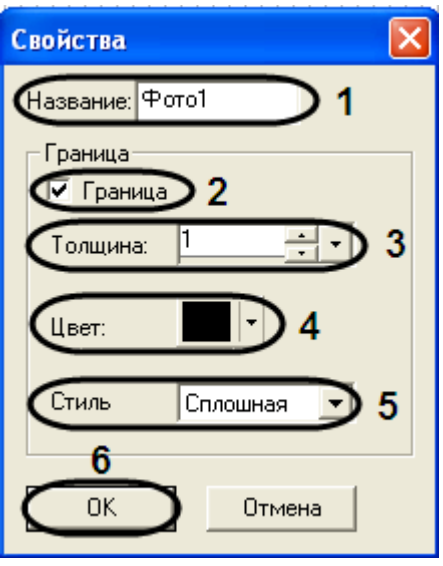

**Рис. 3.4—19. Свойства объекта Фото**

<span id="page-31-2"></span>Для редактирования свойств объекта **Фото** необходимо выполнить следующую последовательность действий:

- 1. Ввести название объекта в поле **Название:** (см. [Рис.](#page-31-2) 3.4—19, **1**).
- 2. Установить флажок **Граница** для выделения границы объекта **Фото** (см. [Рис.](#page-31-2) 3.4—19, **2**).
- 3. В поле **Толщина:** ввести значение толщины линии, ограничивающей объект **Фото** при помощи кнопок **вверх-вниз** или с использованием шкалы установки размеров (см[. Рис.](#page-31-2)  [3.4](#page-31-2)—19, **3**).
- 4. Из раскрывающегося списка **Цвет:** выбрать цвет линии, ограничивающей объект **Фото** (см. [Рис.](#page-31-2) 3.4—19, **4**).
- 5. Из раскрывающегося списка **Стиль** выбрать стиль линии, ограничивающей объект **Фото** сплошная, пунктирная, штриховая (см. [Рис.](#page-31-2) 3.4—19, **5**).
- 6. Для подтверждения внесенных изменений и закрытия окна **Свойства** нажать кнопку **ОК** (см[. Рис.](#page-31-2) 3.4—19, **6**).

Редактирование свойств объекта **Фото** завершено.

#### <span id="page-31-1"></span>**3.5 Настройка протокола**

Для настройки протокола необходимо выполнить следующие действия:

1. Нажать кнопку **Открыть…** в окне свойств модуля *Фотоидентификация* ([Рис.](#page-32-0) 3.5—1).

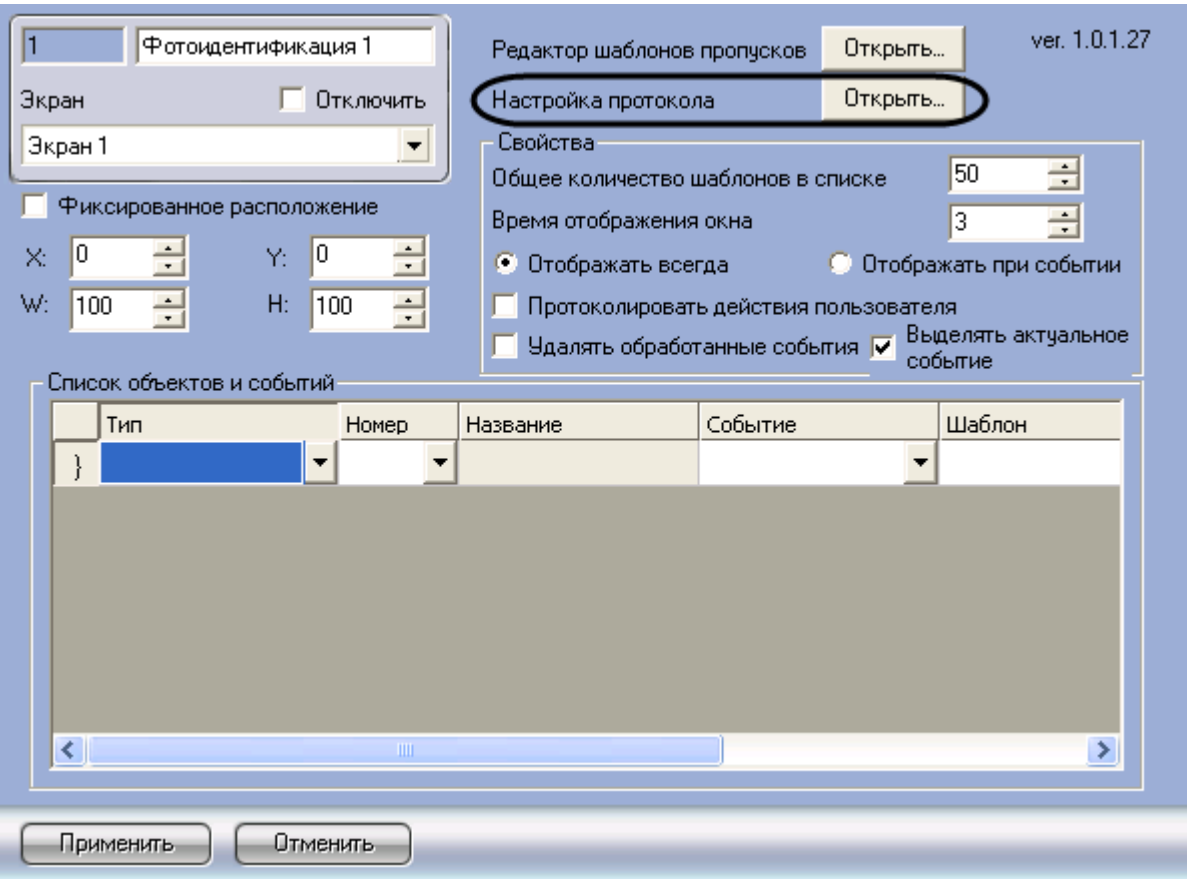

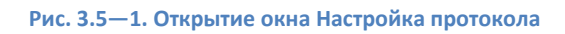

<span id="page-32-0"></span>В результате откроется окно **Настройка протокола** ([Рис.](#page-32-1) 3.5—2), где предлагается выбрать поля базы данных, которые будут отображаться в окне запроса оператора при получении событий. Серым помечены те поля, которые отображаются всегда.

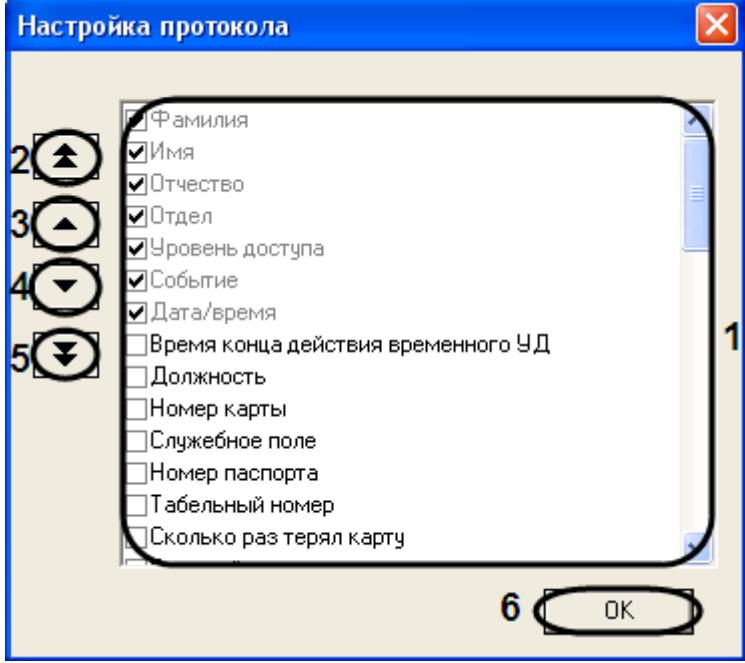

<span id="page-32-1"></span>**Рис. 3.5—2. Окно Настройка протокола**

- 2. Установить флажок рядом с теми полями, которые необходимо отображать в протоколе проходов (см[. Рис.](#page-32-1) 3.5—2, **1**).
- 3. При помощи навигационных стрелочных клавиш настроить порядок отображения полей в окне фотоидентификации:
	- a. двойная стрелка вверх служит для перемещения поля в начало списка отображения полей (см[. Рис.](#page-32-1) 3.5—2, **2**);
	- b. стрелка вверх служит для перемещения выделенного поля на одну позицию вверх (см[. Рис.](#page-32-1) 3.5—2, **3**);
	- c. стрелка вниз служит для перемещения выделенного поля на одну позицию вниз (см. [Рис.](#page-32-1) 3.5—2, **4**);
	- d. двойная стрелка вниз служит для перемещения поля в конец списка отображения полей (см[. Рис.](#page-32-1) 3.5—2, **5**).
- 4. Для сохранения внесенных изменений нажать кнопку **OK** (см[. Рис.](#page-32-1) 3.5—2, **6**).

Настройка протокола завершена.

## <span id="page-33-0"></span>**3.6 Настройка объектов и событий окна фотоидентификации**

Для настройки объектов и получаемых от них событий, на которые будет отображаться окно фотоидентификации, служит **Список объектов и событий** ([Рис.](#page-33-1) 3.6—1) на панели настройки объекта *Фотоидентификация* (см. [Рис.](#page-11-0) 3.3—1, **11**).

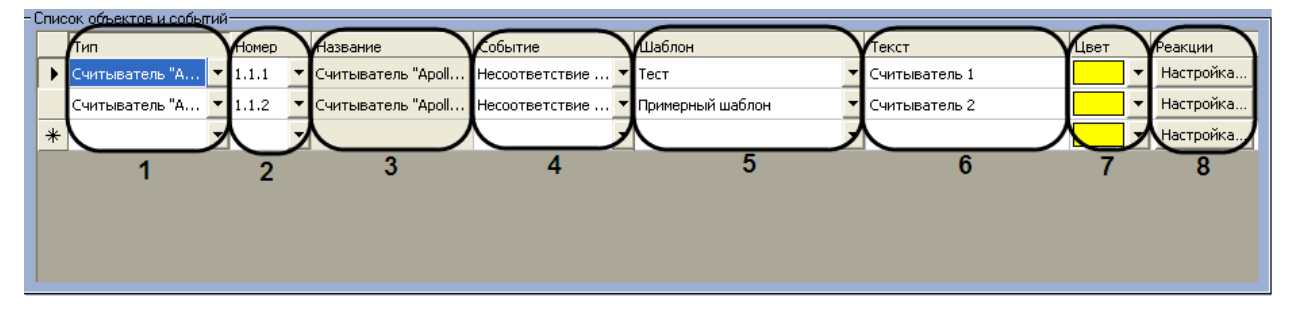

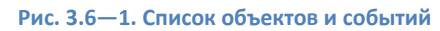

<span id="page-33-1"></span>Описание полей таблицы **Список объектов и событий** представлено в таблице (Таб. [3.6-1\)](#page-33-2).

<span id="page-33-2"></span>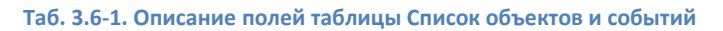

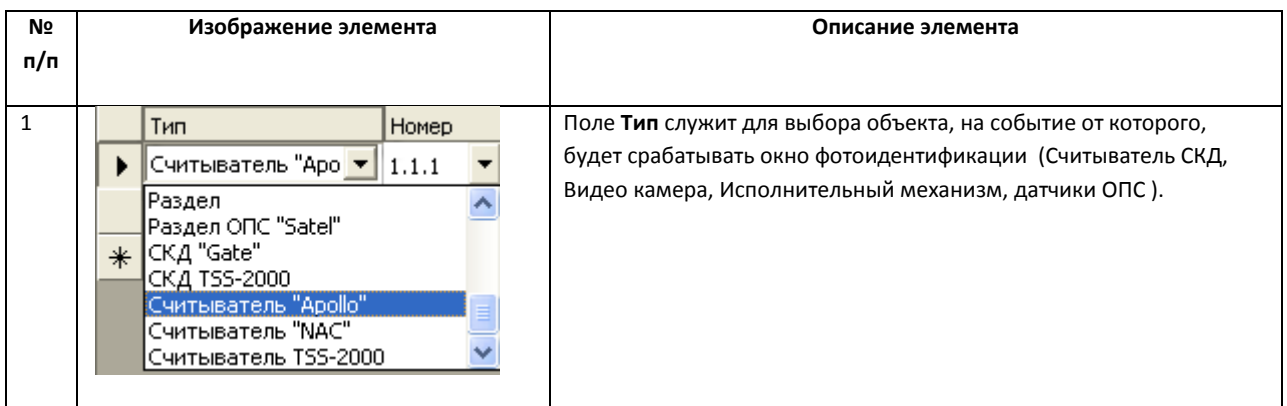

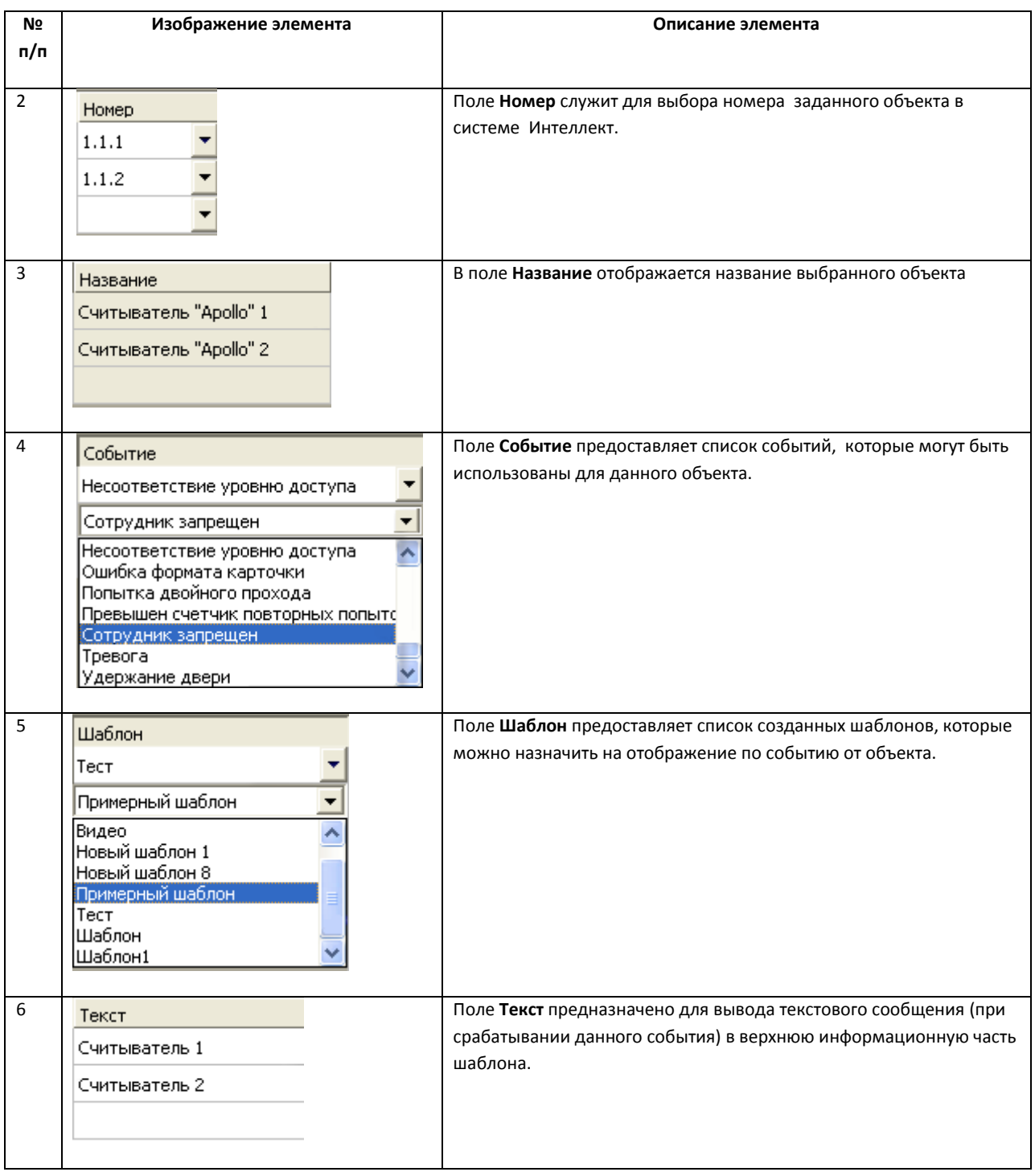

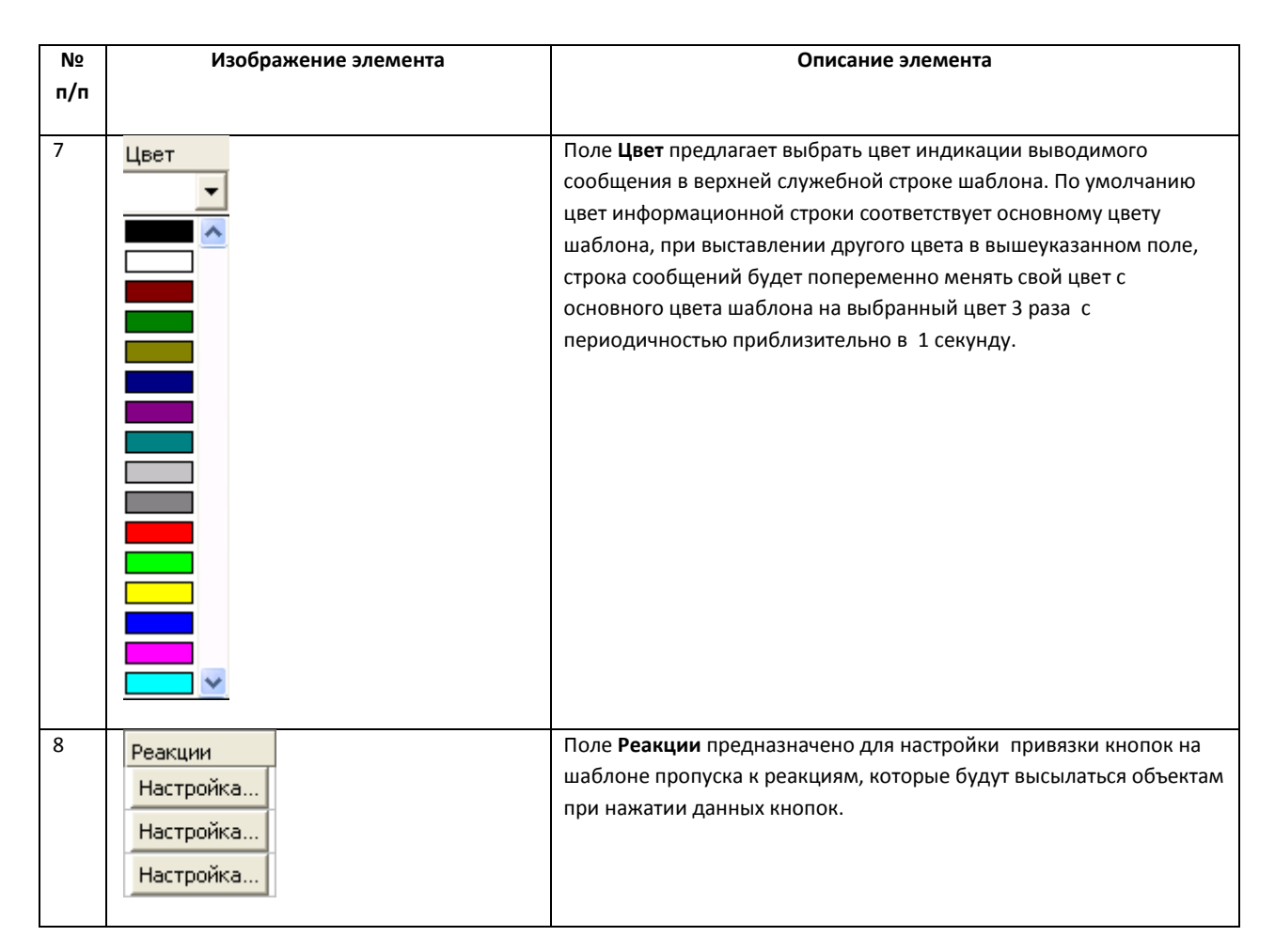

## <span id="page-35-0"></span>**3.6.1 Настройка реакций**

Для перехода в редактор настроек реакций необходимо нажать на кнопку **Настройка** в поле **Реакции** (см. [Рис.](#page-33-1) 3.6—1, **8**). В результате отобразиться окно настроек реакций, в котором будет отображён шаблон пропуска, на кнопки которого будут назначены реакции ([Рис.](#page-35-1) 3.6—2).

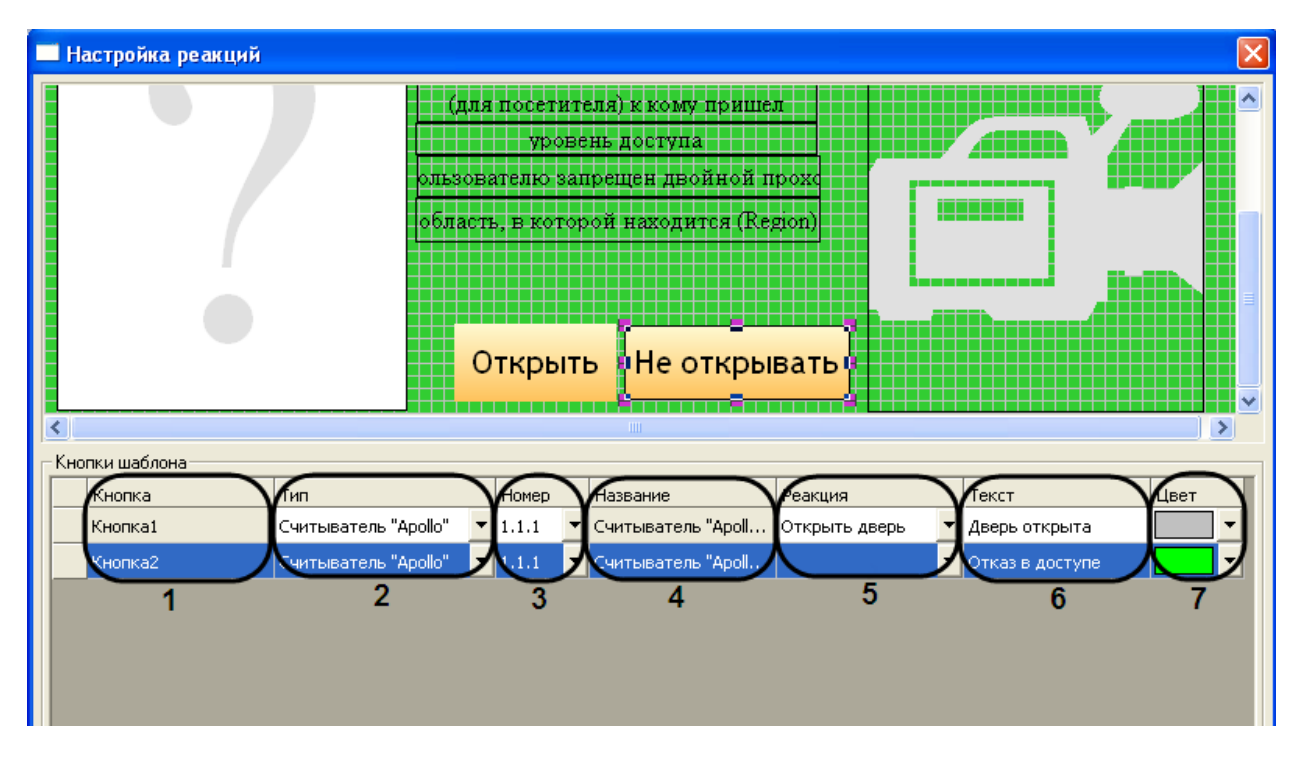

<span id="page-35-1"></span>**Рис. 3.6—2. Окно Настройка реакций**

В нижней части окна содержится таблица **Кнопки шаблона**, в которую вынесены все созданные кнопки шаблона.

Для настройки реакций нужно выбрать устройство и посылаемую на него реакцию, при нажатии программной кнопки, в таблице **Кнопки шаблона**. Так же в данной таблице настраивается текстовое сообщение, которое будет отображаться в окне фотоидентификации при срабатывании данной реакции и цвет индикации данного сообщения.

Описание полей таблицы **Кнопки шаблона** представлено в таблице [\(Таб.](#page-36-0) 3.6-2).

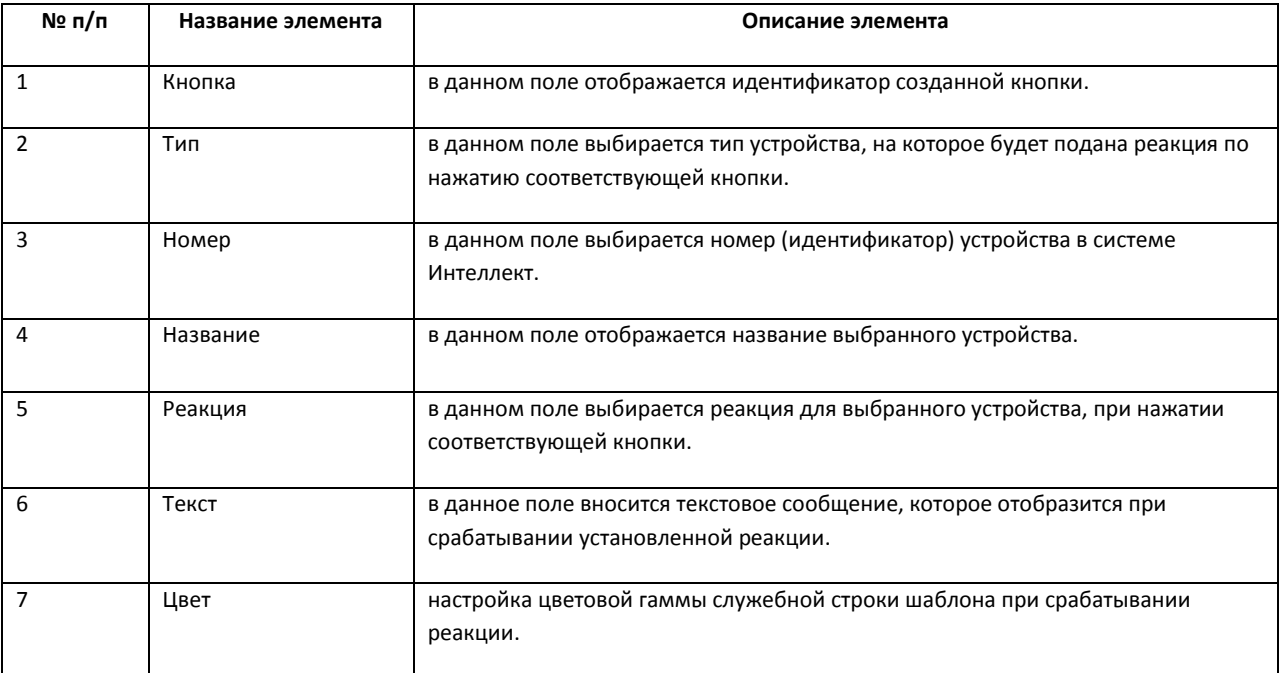

#### <span id="page-36-0"></span>**Таб. 3.6-2. Описание полей таблицы Кнопки шаблона**

## <span id="page-37-0"></span>**4 Работа с программным модулем «Фотоидентификация»**

## <span id="page-37-1"></span>**4.1 Пример работы окна фотоидентификации**

Работа окна фотоидентификации будет показана для оборудования *Apollo*, к примеру, необходимо отслеживать проход сотрудников через определённые двери в ночной период времени, на входе у которых стоят считыватели карт и видео камеры для сверки отображаемой фотографии сотрудника и человека поднесшего карту к считывателю.

Необходимо выполнить следующие действия:

1. Создать шаблон в редакторе пропусков и расположить на нем объекты, которые необходимо отобразить в окне фотоидентификации ([Рис.](#page-37-2) 4.1—1):

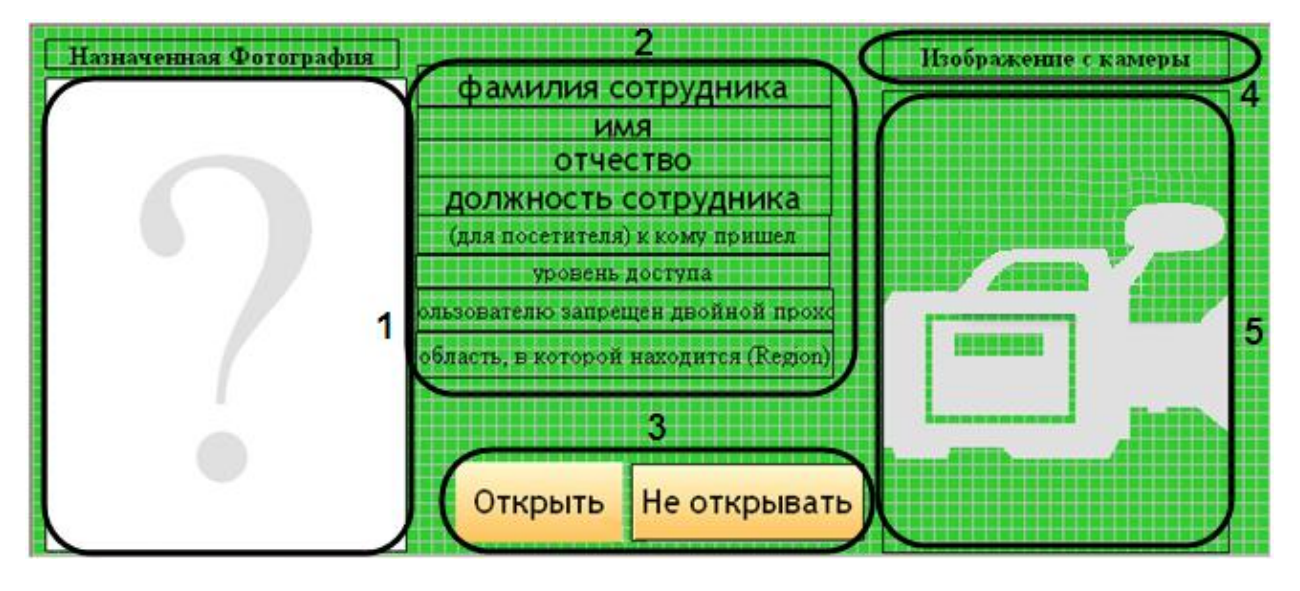

**Рис. 4.1—1. Шаблон для отслеживания перемещения сотрудников**

- <span id="page-37-2"></span>1.1.поле для отображения фотографии назначенной сотруднику (см. [Рис.](#page-37-2) 4.1—1, **1**).
- 1.2.поля баз данных (см. [Рис.](#page-37-2) 4.1—1, **2**).
- 1.3.кнопки управления исполнительными устройствами (см. [Рис.](#page-37-2) 4.1—1, **3**).
- 1.4.текстовое поле с пояснительным текстом (см. [Рис.](#page-37-2) 4.1—1, **4**).
- 1.5.поле для вывода изображения с видеокамеры (см. [Рис.](#page-37-2) 4.1—1, **5**).

*Примечание. Так же можно создать несколько шаблонов для каждого из считывателей, что будет наглядней для принятия решения оператором.*

*Внимание! В случае распределенной архитектуры необходимо, чтобы шаблон пропусков был расположен в папке Интеллект/Modules не только на сервере, но и на всех компьютерах, где используется модуль Фотоидентификации.*

2. Настроить события и реакции для окна фотоидентификации. В качестве события для отображения окна выбрать **Несоответствие уровню доступа** ([Рис.](#page-37-3) 4.1—2), а в качестве реакций открыть и не открыть дверь.

<span id="page-37-3"></span>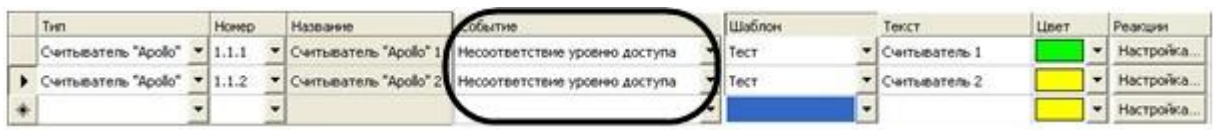

**Рис. 4.1—2. Настройка событий для шаблона**

*Примечание. У каждого оборудования есть свой набор реакций, который зависит от возможностей используемого оборудования. К примеру, если у оборудования отсутствует реакция не открывать дверь, то для замены данной реакции можно в поле реакций выбрать пустую стоку, т.е. на оборудование реакция посылаться не будет, дверь не откроется ([Рис.](#page-38-0)  [4.1](#page-38-0)*—3*).*

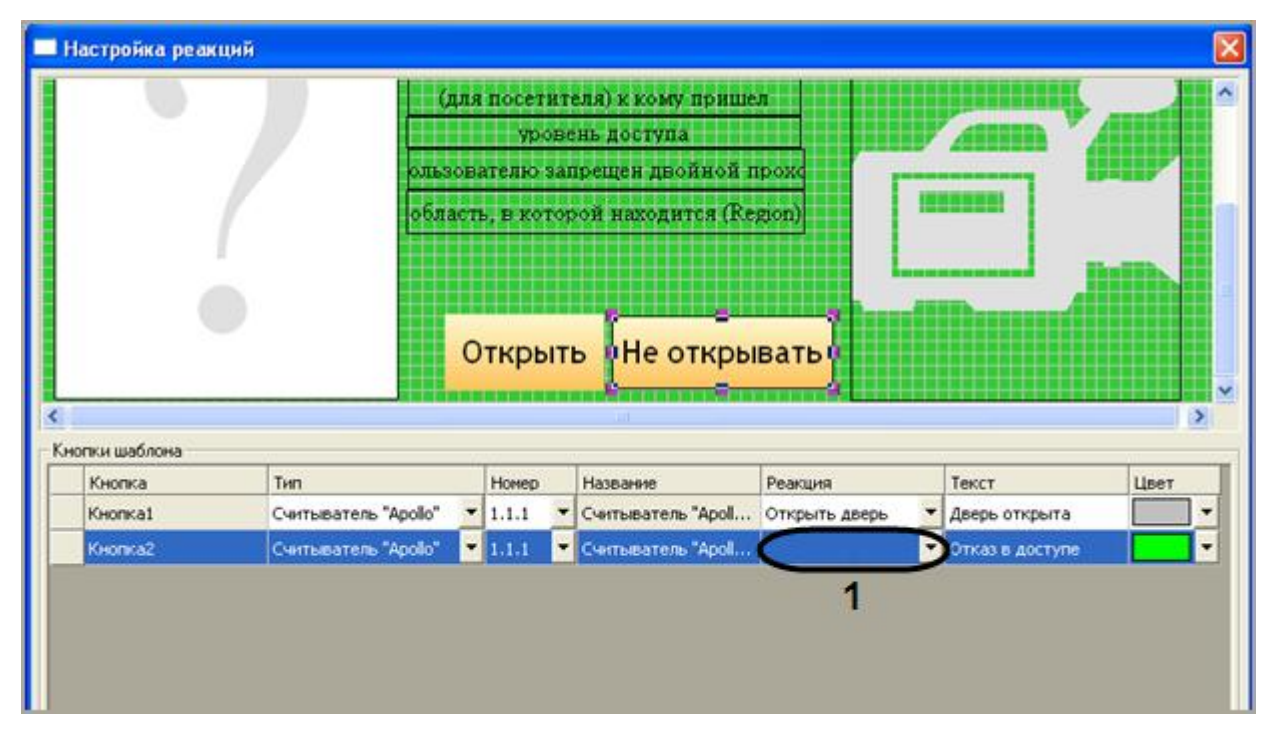

**Рис. 4.1—3. Настройка реакций для шаблона**

<span id="page-38-0"></span>3. После окончания настроек, окно запроса оператора в момент поднесения карточки пользователя с несоответствием уровня доступа будет выглядеть, как показано на рисунке ([Рис.](#page-38-1) 4.1—4).

|         |                        |          |                         |                                 | Несоответствие уровню доступа: Считыватель 1 (28.08.07 12:56:42) |                 |                      |             |
|---------|------------------------|----------|-------------------------|---------------------------------|------------------------------------------------------------------|-----------------|----------------------|-------------|
|         | Назначенная Фотография |          |                         |                                 |                                                                  |                 | Изображение с камеры |             |
|         |                        |          | Иванов                  |                                 |                                                                  |                 |                      |             |
|         |                        |          | Иван                    |                                 |                                                                  |                 |                      |             |
|         |                        |          | Иванович<br>программист |                                 |                                                                  |                 |                      |             |
|         |                        |          |                         |                                 |                                                                  |                 |                      |             |
|         |                        |          |                         |                                 |                                                                  |                 |                      |             |
|         |                        |          |                         |                                 |                                                                  |                 |                      |             |
|         |                        |          |                         |                                 |                                                                  |                 |                      |             |
|         |                        |          |                         |                                 |                                                                  |                 |                      |             |
|         |                        |          |                         |                                 |                                                                  |                 |                      |             |
|         |                        |          |                         |                                 |                                                                  |                 |                      |             |
|         |                        |          |                         |                                 |                                                                  |                 |                      |             |
|         |                        |          |                         |                                 |                                                                  |                 |                      |             |
|         |                        |          |                         |                                 |                                                                  |                 |                      |             |
|         |                        |          |                         | Открыть                         | Не открывать                                                     |                 |                      |             |
|         |                        |          |                         |                                 |                                                                  |                 |                      |             |
|         |                        |          |                         |                                 |                                                                  |                 |                      |             |
| Статус  | Дата/преня             | Отчество | <b>Virta</b>            | <b><i><u>Disestrata</u></i></b> | Отдел                                                            | Уровень доступа | Howed kaptai         | Событие     |
| 2.3     | 28.08.2007 11:24:02    | Иванович | <b>Vinan</b>            | Иванов                          | Сотрудники                                                       |                 | 49555                | Hecoornero  |
| $\circ$ | 28.08.2007 11:24:27    | Иванович | <b>Vinan</b>            | <b>Internoon</b>                | Сотрудники                                                       |                 | 49555                | Hecoornerc  |
| G       | 28.08.2007 11:28:43    | Иванович | <b>Means</b>            | Иванов                          | Сотруднион                                                       |                 | 49555                | Hecoornerc  |
| ŵ       | 28.08.2007 11:31:48    | Иванович | <b>Mitidas</b>          | Иванов                          | Сотрудники                                                       |                 | 49555                | Heccornerc  |
|         | 28.08.2007 11:31:49    | Иванович | <b>Visar</b>            | Иванов                          | Сотруднион                                                       |                 | 49555                | Hecoorners; |
| ×       | 28.08.2007 11:32:36    | Иванович | <b>Medas</b>            | <b>Visarion</b>                 | Сотрудники                                                       |                 | 49555                | Hecootney   |
|         |                        |          |                         |                                 |                                                                  |                 |                      |             |

<span id="page-38-1"></span>**Рис. 4.1—4. Окно запроса оператора в момент поднесения карточки пользователя с несоответствием уровня доступа**

В нижней части окна фотоидентификации находится протокол действий оператора (см[. Рис.](#page-38-1) 4.1— [4,](#page-38-1) 1), в котором отображены данные сотрудника пытавшегося произвести проход , а так же время создания запроса и статус действий произведённых оператором.

Статус действий имеет графический вид:

- 1.  $\bullet$  в доступе отказано;
- 2. доступ разрешён;
- 3.  $\blacksquare$  ожидание действий оператора;
- 4.  $\mathbf{E}$  архивное событие.